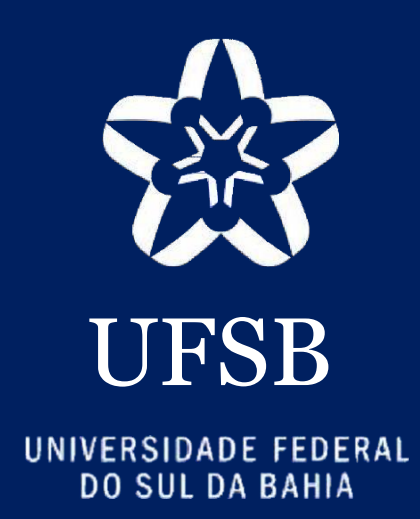

# MANUAL DE USUÁRIO PARA O MÓDULO DE MONITORIAS DO SIGAA

Diretoria de Ensino-Aprendizagem PROGEAC • 2022

#### **Justificativa**

Este manual foi elaborado com a finalidade de orientar os/as docentes, os/as discentes da UFSB e a Equipe de Gestores do Módulo de Monitoria quanto às funcionalidades do Módulo de Monitorias no SIGAA.

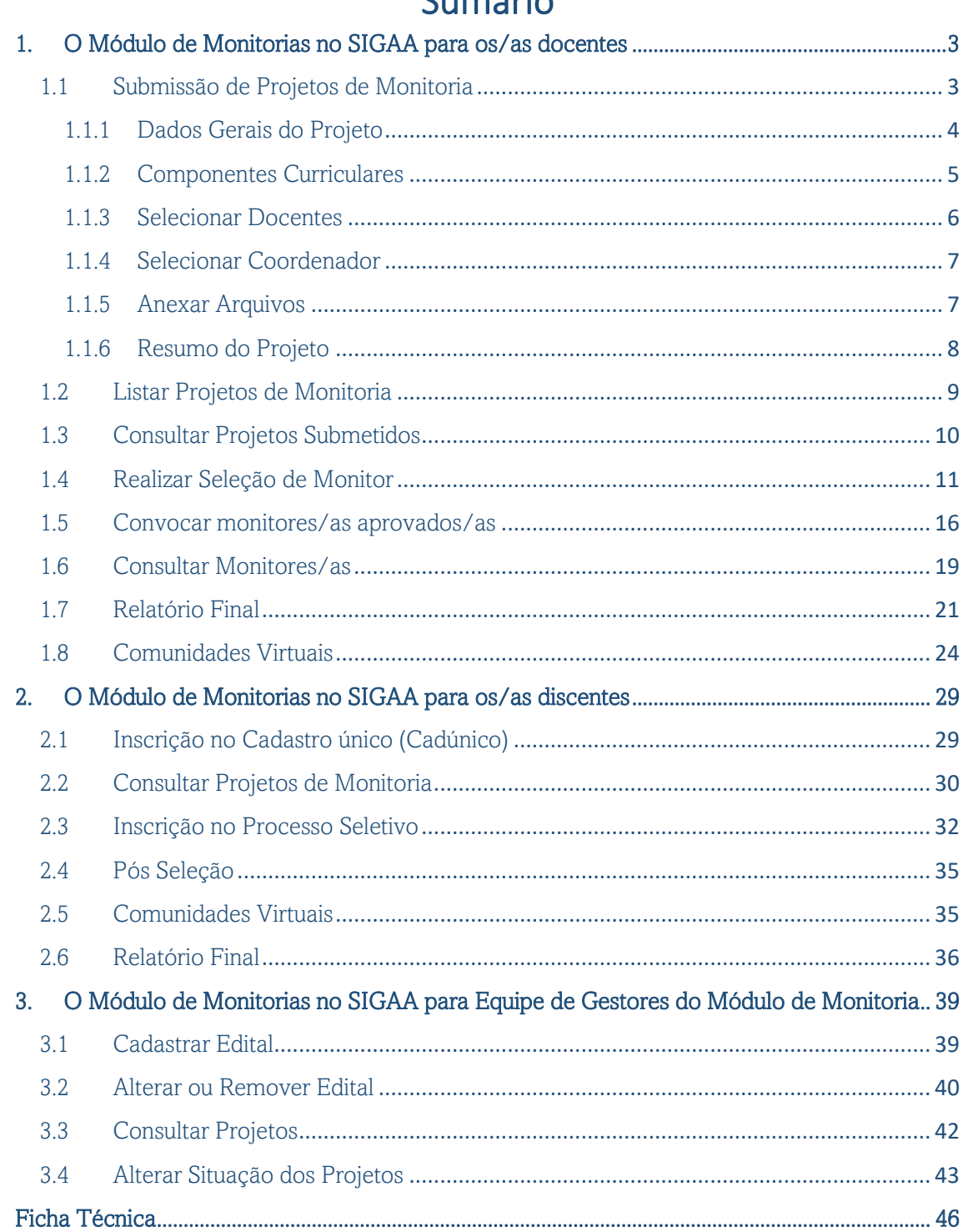

## $Cumário$

#### <span id="page-3-0"></span>1. O Módulo de Monitorias no SIGAA para os/as docentes

#### <span id="page-3-1"></span>1.1 Submissão de Projetos de Monitoria

Esta funcionalidade permitirá que os/as docentes realizem a submissão de Projetos de Monitoria no SIGAA. Para realizar essa ação é necessário que o Setor de Monitorias publique previamente um edital ao qual se vinculará o projeto submetido pela/a docente.

Para submeter um Projeto de Monitoria o/a docente deverá acessar o Portal do Docente e selecionar o menu Ensino → Projetos → Projeto de Monitoria → Submeter Projeto.

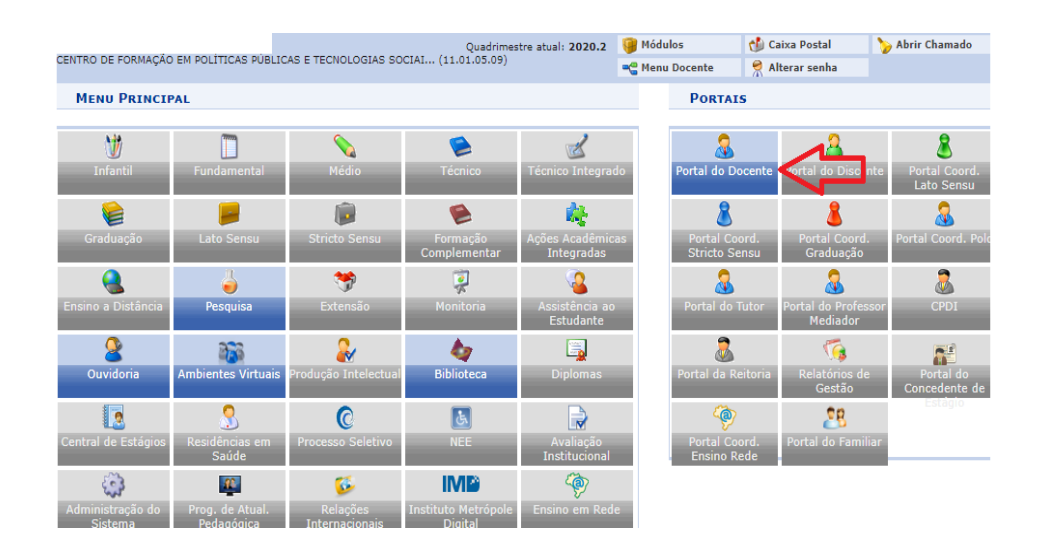

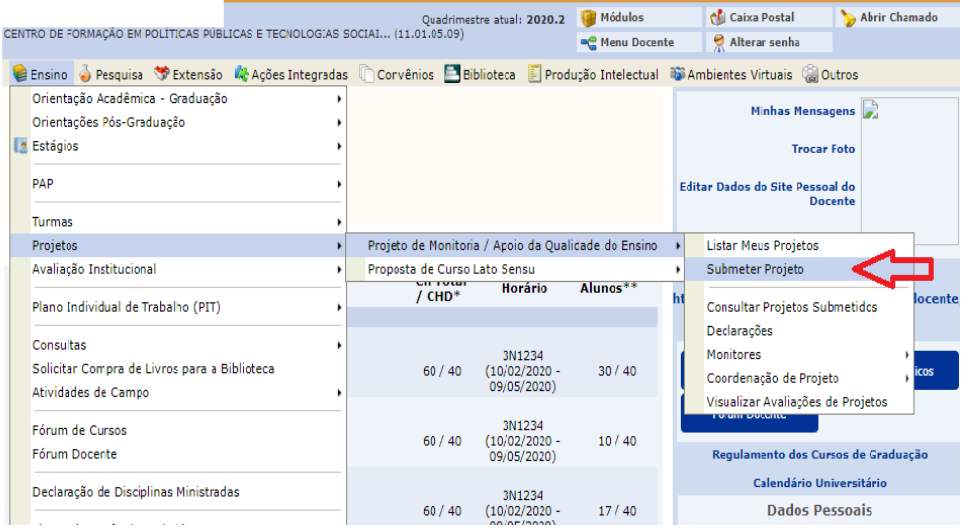

#### <span id="page-4-0"></span>1.1.1 Dados Gerais do Projeto

Ao acessar o menu Submissão de Projetos, será exibido um passo a passo onde o/a docente deverá preencher todos os campos solicitados e clicar na opção "avançar". Neste primeiro momento deverão ser inseridas informações gerais do projeto, tais como o resumo, a justificativa e diagnóstico, objetivos, metodologia, dentre outros aspectos do projeto de monitoria solicitados pelo sistema.

Os campos marcados com \* são de preenchimento obrigatório. Após preencher todos os campos prossiga em clicando em "avançar".

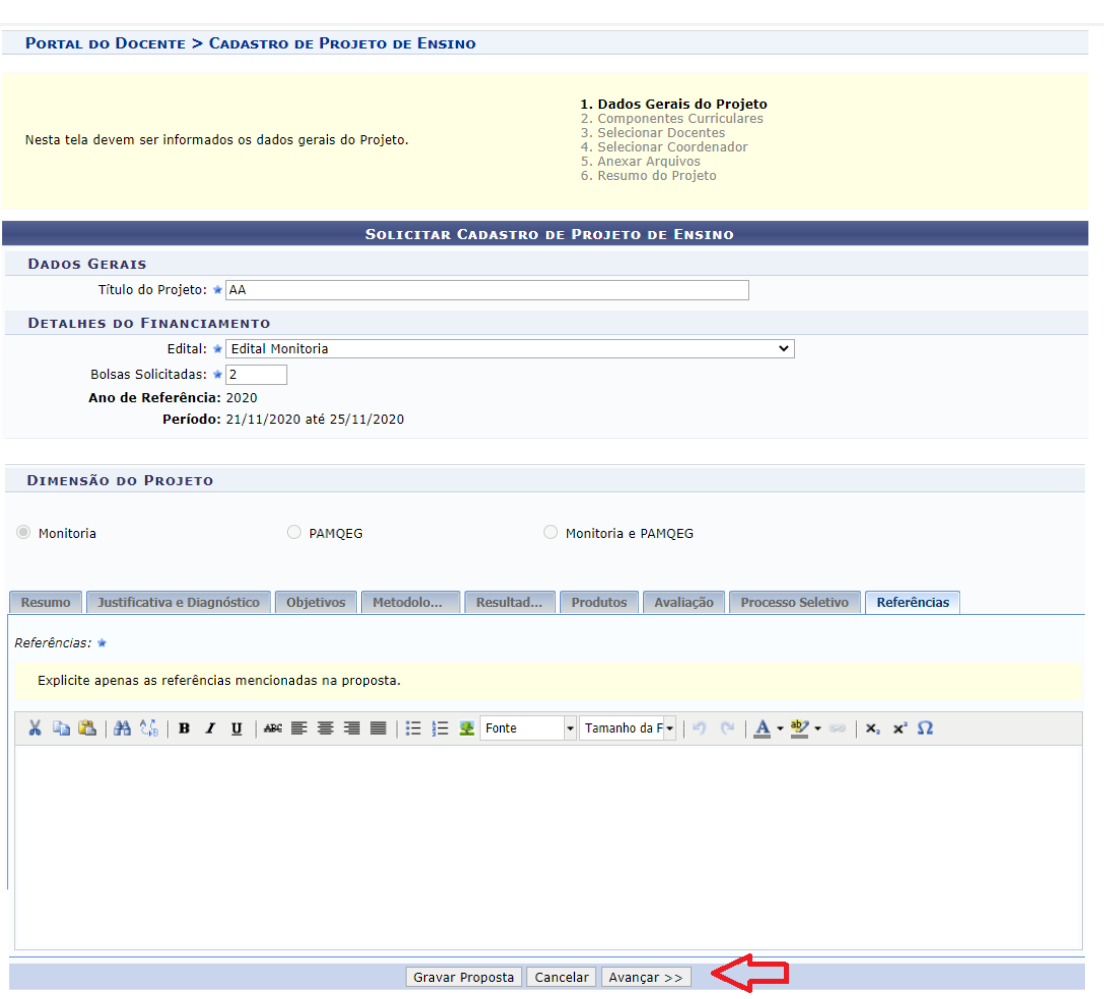

#### <span id="page-5-0"></span>1.1.2 Componentes Curriculares

Nesta operação o/a docente deverá adicionar o Componente Curricular ao qual se vincula o Projeto de Monitoria a ser submetido.

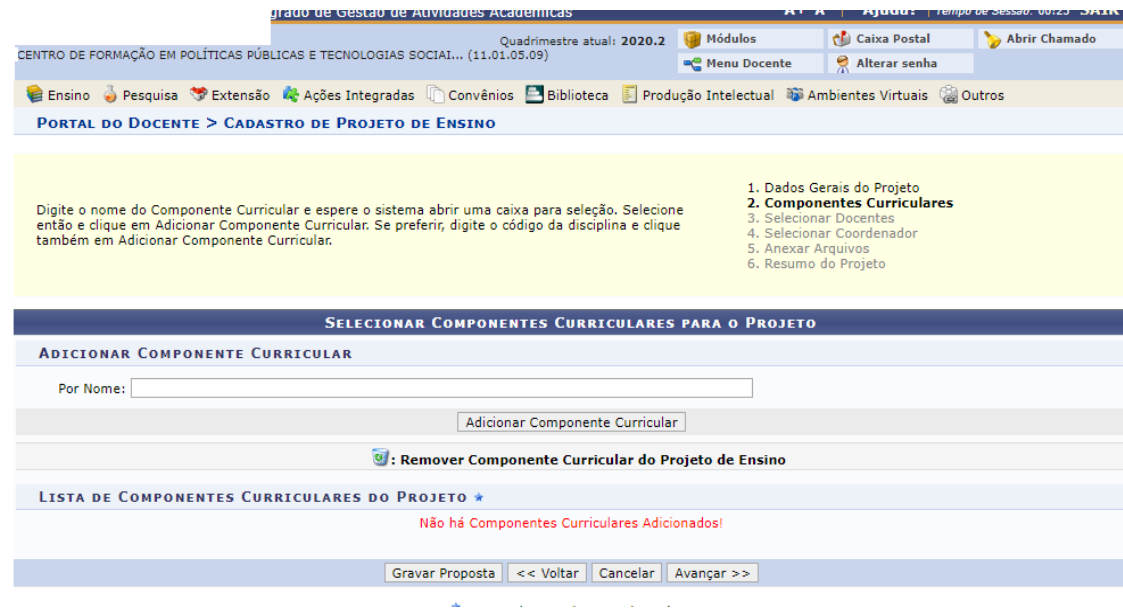

Ao vincular um Componente Curricular ao projeto de monitoria, uma outra aba aparecerá na mesma página solicitando dados sobre o plano de trabalho e a avaliação do/a monitor/a que atuará junto ao/à docente no Programa de Monitoria. Após preencher todas as abas prossiga clicando em "avançar".

Os campos marcados com \* são de preenchimento obrigatório.

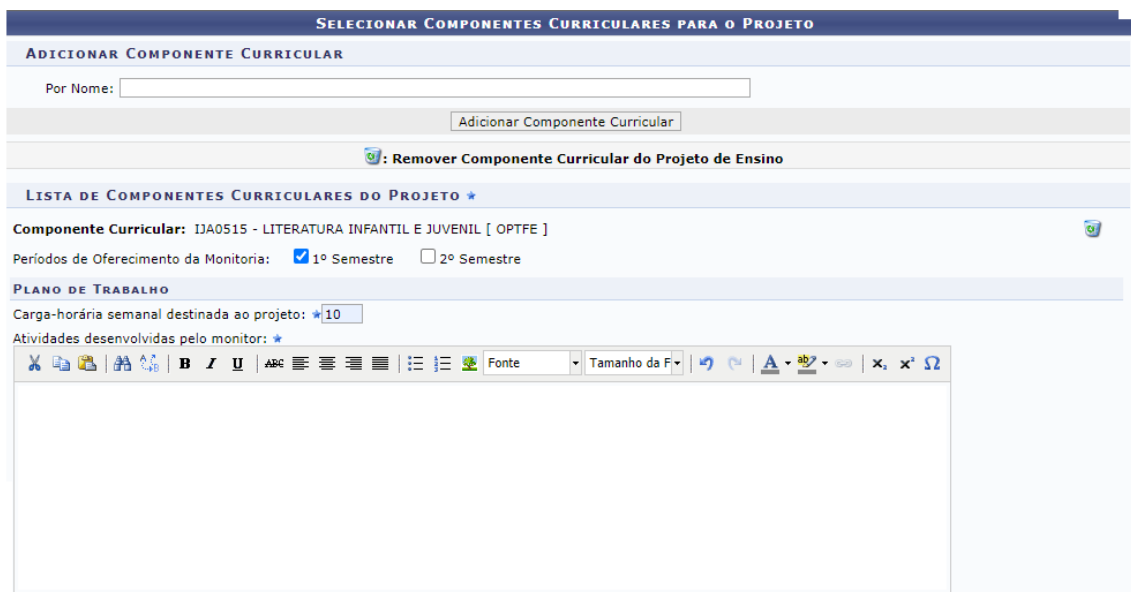

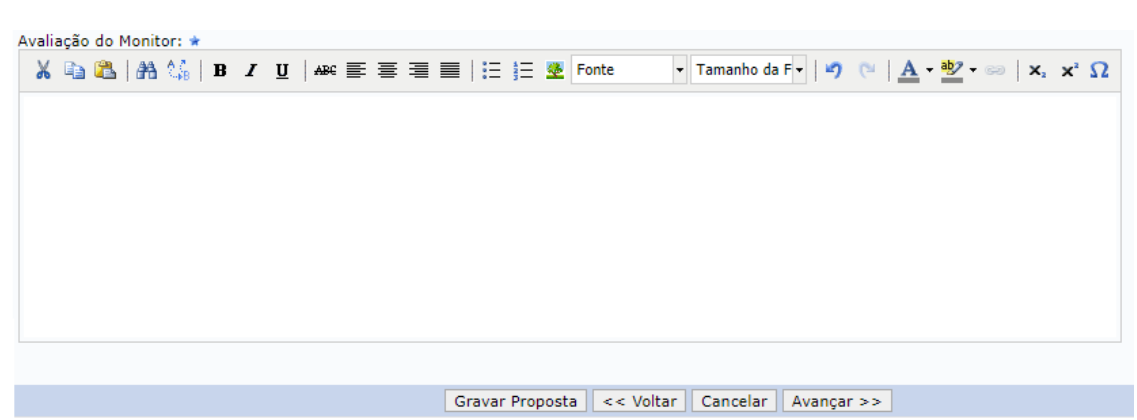

#### <span id="page-6-0"></span>1.1.3 Selecionar Docentes

Neste campo o/a docente deverá cadastrar todos os/as docentes que participarão da Projeto de Monitoria, incluindo seu próprio nome. De acordo com a Resolução que normatiza o programa de monitoria, dois ou mais docentes podem estar vinculados a um mesmo projeto de monitoria. Caso apenas o/a docente proponente esteja vinculado ao projeto, insira somente o seu nome.

Insira o nome do docente no campo designado → Adicionar docente ao projeto → Avançar.

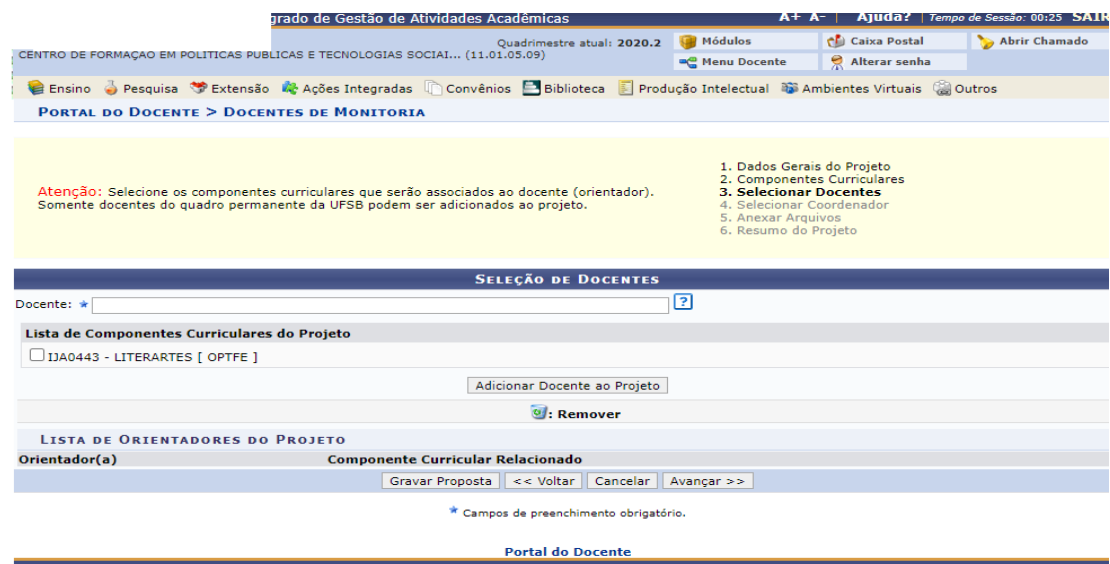

#### <span id="page-7-0"></span>1.1.4 Selecionar Coordenador

Neste campo, é necessário listar o/a docente coordenador/a do projeto e prosseguir clicando em "avançar". Caso o projeto tenha apenas um/a docente vinculado/a, esse deverá ser selecionado/a como coordenador/a do projeto.

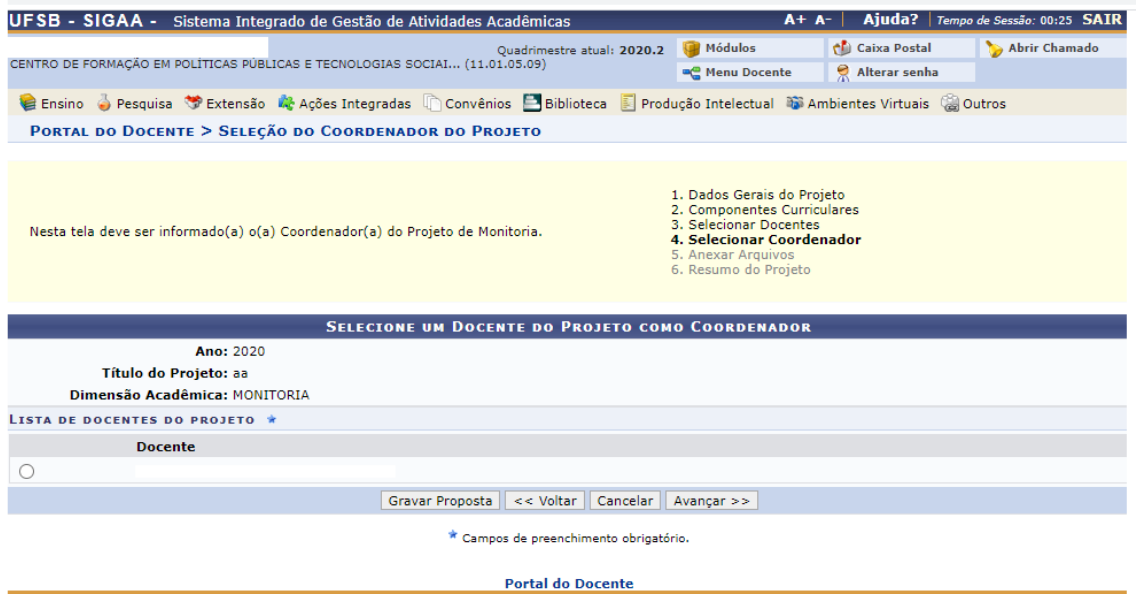

#### <span id="page-7-1"></span>1.1.5 Anexar Arquivos

Neste campo, o/a docente irá anexar o arquivo Completo do Projeto de Monitoria.

Insira o nome do documento no campo "descrição" e selecione o arquivo na opção Escolher Arquivo → Anexar Arquivo e clique em "avançar".

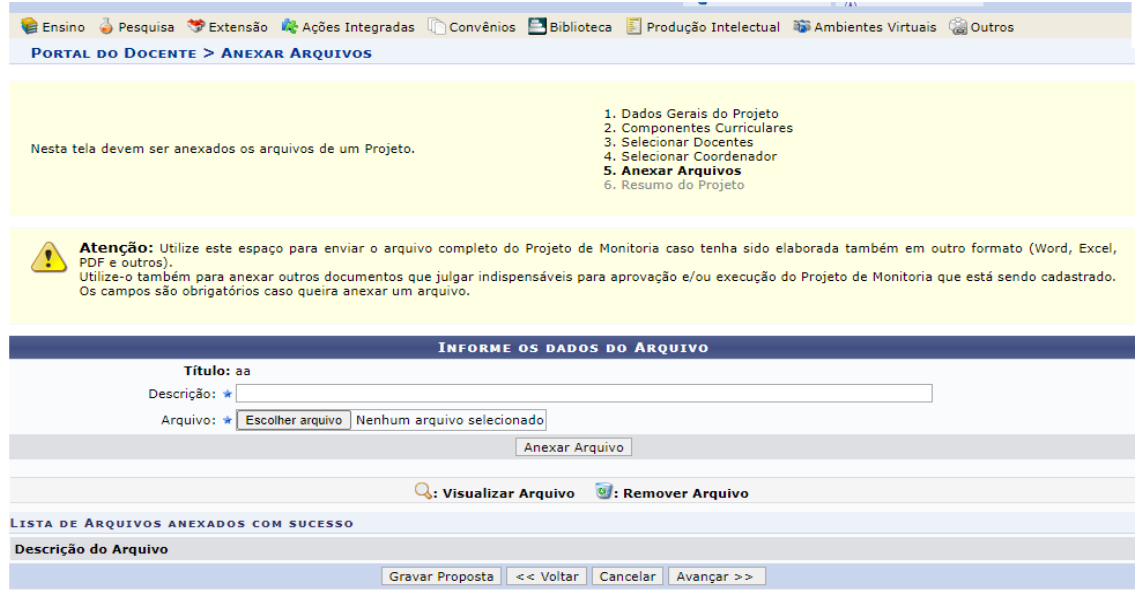

#### <span id="page-8-0"></span>1.1.6 Resumo do Projeto

Essa tela permitirá visualizar o resumo completo do projeto cadastrado. Resumo do Projeto Cadastrado → Finalizar edição e enviar.

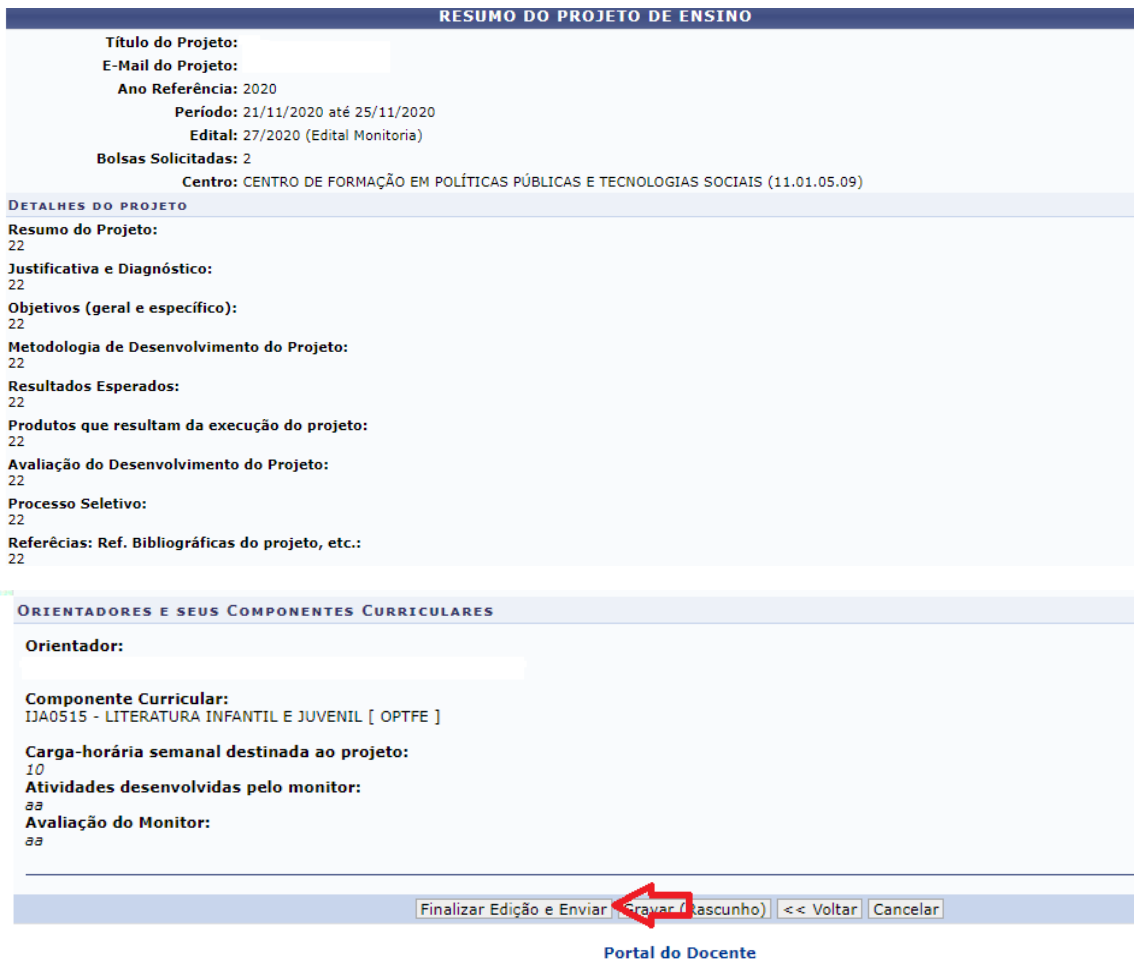

Ao finalizar a submissão do projeto, o/a docente visualizará a tela de confirmação indicada abaixo com a opção "Imprimir o Resumo do Projeto".

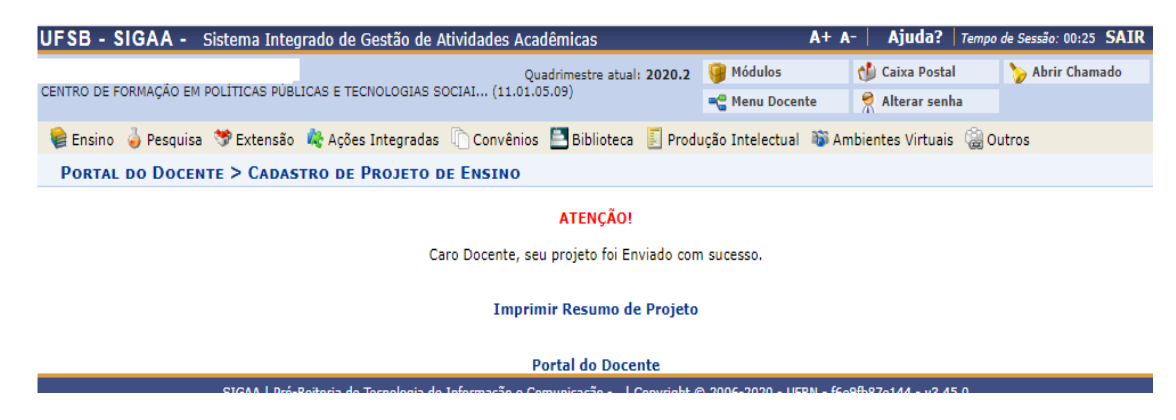

#### <span id="page-9-0"></span>1.2 Listar Projetos de Monitoria

É possível visualizar todos os projetos aos quais o/a docente está vinculado/a entrando no Portal Docente e selecionando o menu Ensino → Projetos → Projeto de Monitoria  $\rightarrow$  Listar Meus Projetos.

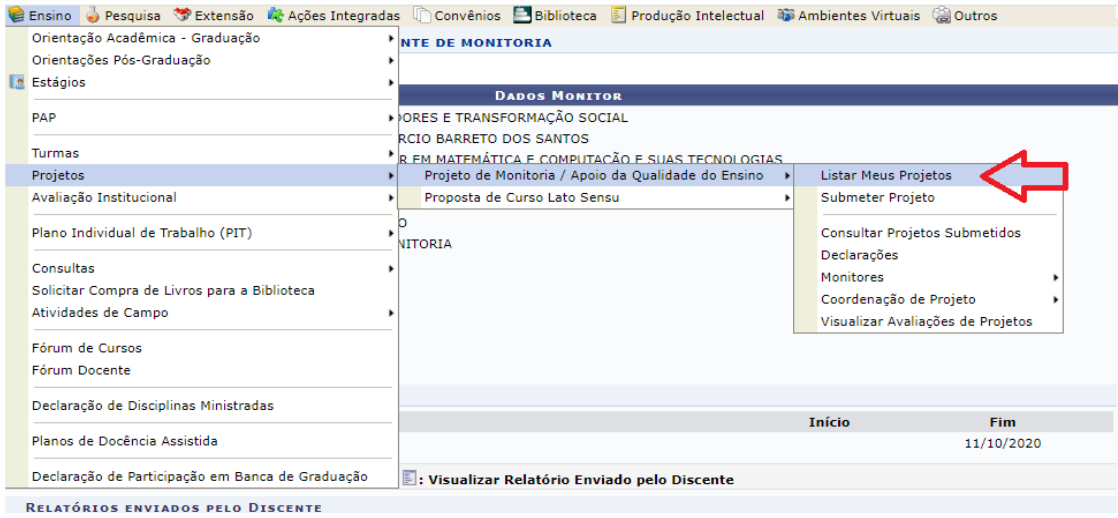

Após acessar este menu a tela a seguir será exibida com as informações dos projetos que o/a docente coordena e/ou participa. Caso deseje ver o projeto na íntegra, clique na lupa que se encontra do lado direito do projeto.

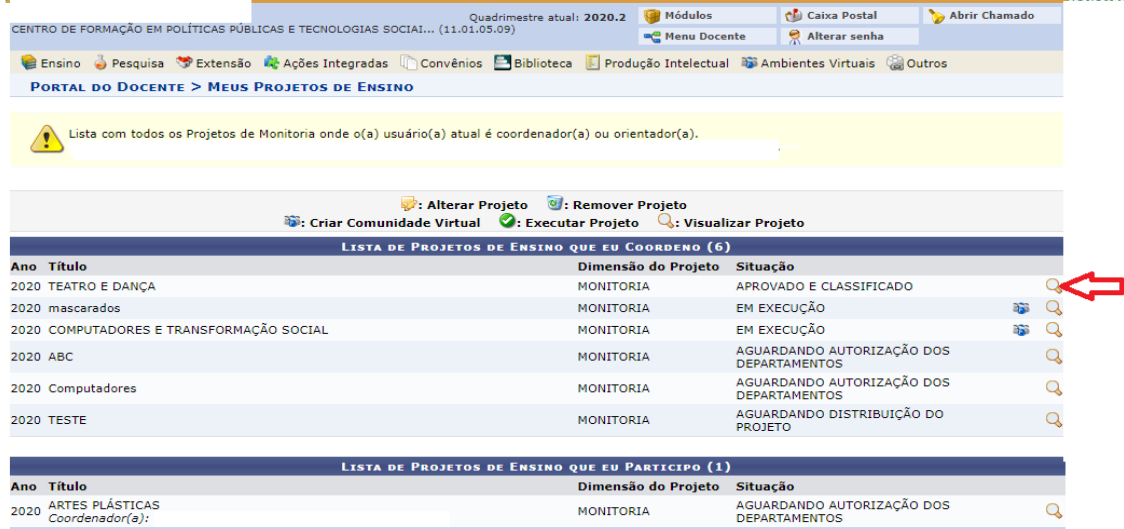

Uma vez submetido, o projeto não poderá ser alterado nem removido pelo/a docente. Caso necessite fazer alguma alteração, notifique o Setor de Monitorias da Progeac através do e-mail [monitorias@ufsb.edu.br](mailto:monitorias@ufsb.edu.br) e indique as alterações que julgar necessárias.

#### <span id="page-10-0"></span>1.3 Consultar Projetos Submetidos

Para o/a docente consultar os projetos submetidos é necessário entrar no Portal do Docente, selecionar o menu Ensino → Projetos → Projeto de Monitoria → Consultar Projetos Submetidos.

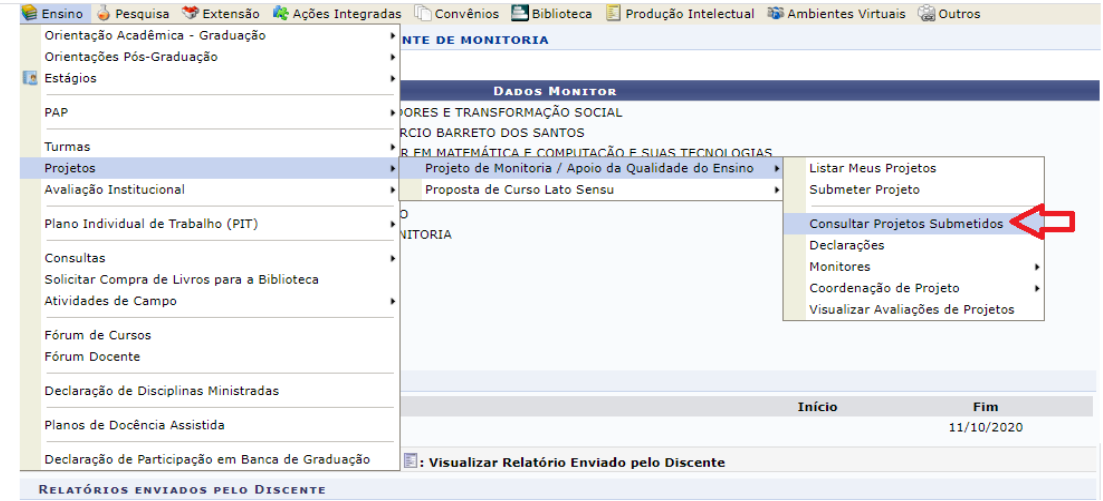

Após entrar no menu "consultar projetos submetidos", uma tela semelhante a imagem abaixo possibilitará ao/à docente pesquisar o status do projeto após a submissão. Essa etapa é fundamental, pois somente os projetos com status em "execução" poderão avançar para a etapa de seleção dos/as monitores/as. Preencha um dos dados elencados na tela e prossiga clicando em "buscar" para consultar o status do projeto submetido.

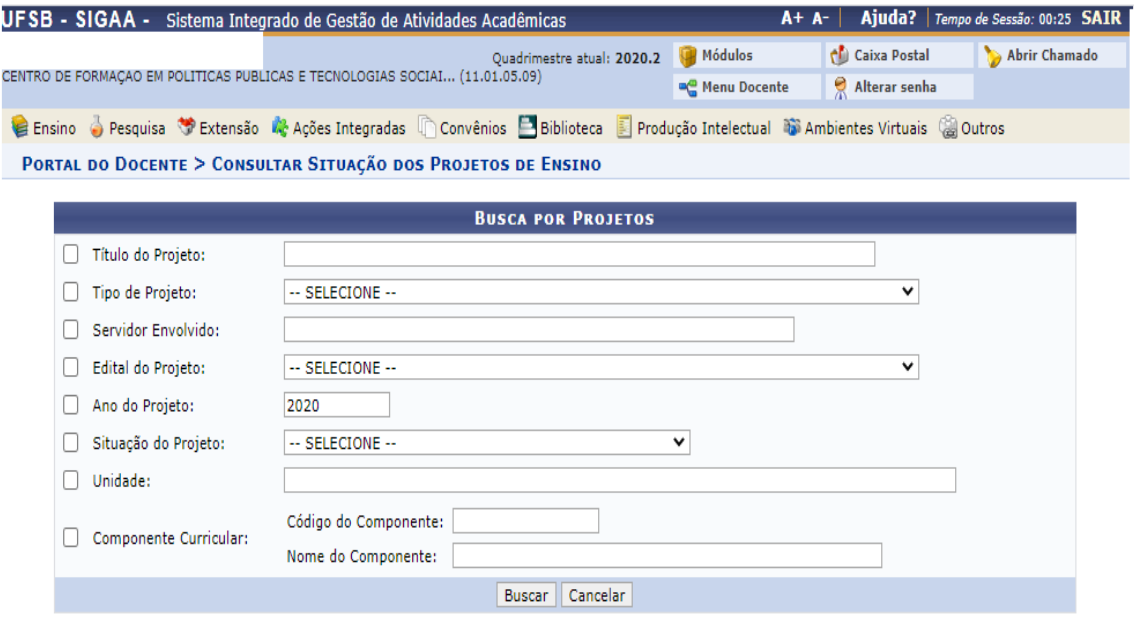

#### <span id="page-11-0"></span>1.4 Realizar Seleção de Monitor

Após aprovação do projeto submetido pelo Setor de Monitorias, um edital específico para os/as discentes será publicado, permitindo que eles/as se inscrevam como candidatos/as a monitores/as nos componentes curriculares vinculados aos projetos aprovados. Neste momento, o/a docente terá seu acesso liberado pela equipe de Gestão das Monitorias, por meio da alteração do status do projeto de "aprovado" para "em execução", para planejar sua seleção dos/as candidatos/as no SIGAA.

Para planejar o processo seletivo, o/a docente deverá entrar no Portal do Docente selecionar o menu Ensino → Projetos → Projeto de Monitoria → Coordenação de Projetos → Processo Seletivo .

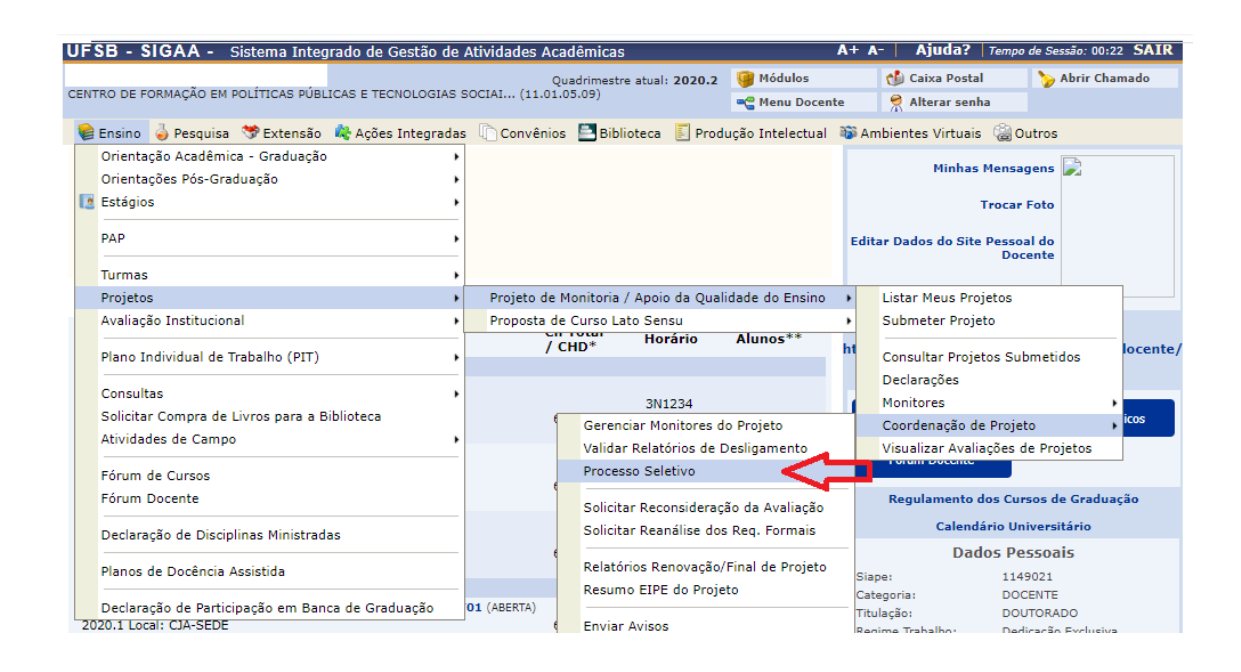

Ao acessar a opção Processo Seletivo o/a docente visualizará esta tela com todos os seus projetos aprovados.

Neste espaço, o/a docente deverá inserir os dados referentes ao planejamento do processo seletivo de monitores/as e terá a opção de executar várias ações referentes a seleção, demonstradas no menu indicado pela seta na imagem abaixo.

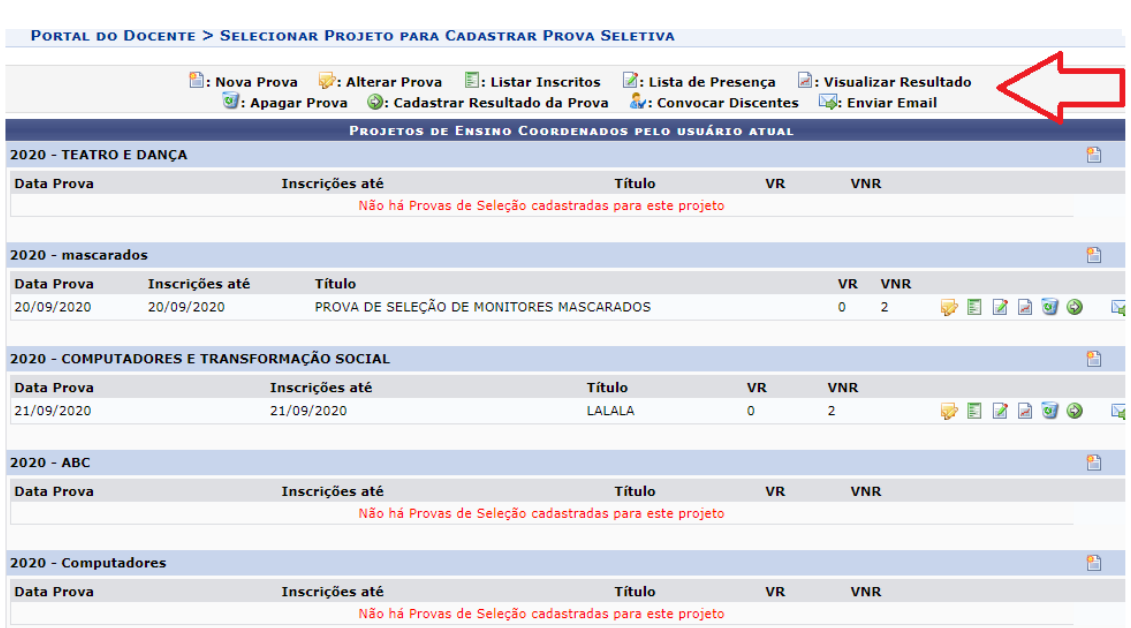

Para inserir os dados referentes ao processo seletivo basta que o/a docente selecione o projeto clicando no ícone<sup>n</sup>: Nova Prova

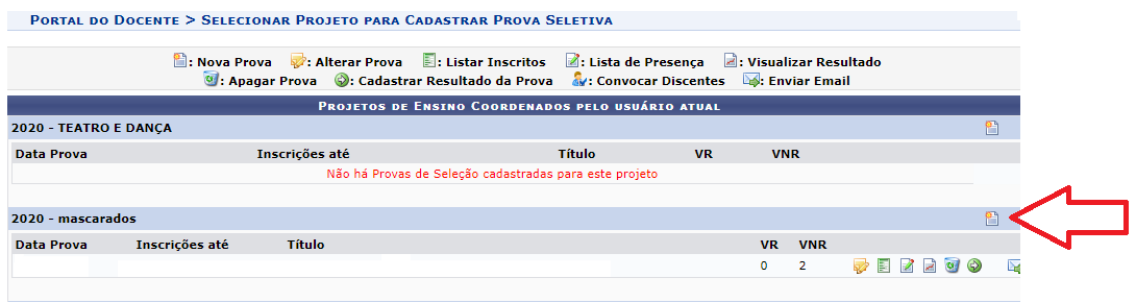

Ao clicar no ícone : Nova Prova, uma tela como a imagem abaixo será exibida. Nela o/a docente precisará preencher todos os campos solicitados. Para adicionar os componentes curriculares que serão pré-requisitos para a seleção de candidatos/as de

clique no ícone  $\bullet$ . Lembramos que pelo menos o CC ao qual se vincula o projeto deverá ser a adicionado nesse campo.

- Os campos marcados com \* são de preenchimento obrigatório. Após preencher todos os campos prossiga clicando em "Cadastrar".
- Atenção: essa etapa é indispensável para que os/as candidatos/as consigam efetivar a sua inscrição no processo seletivo.
- Atente-se ao código do componente e o campus de oferta da vaga no ato de seleção do CC que será objeto de seleção de estudantes.

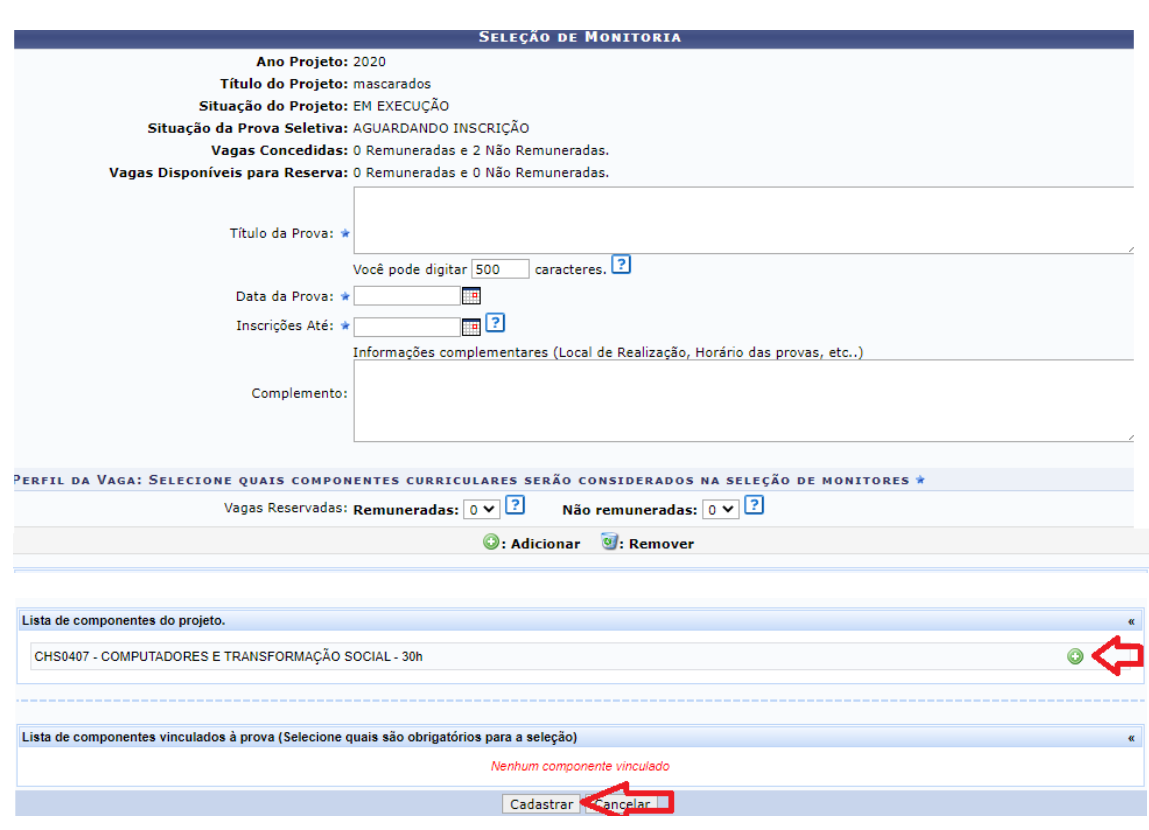

Ao inserir as informações e prosseguir em "cadastrar", o/a docente receberá a informação indicando que a operação foi realizada com sucesso.

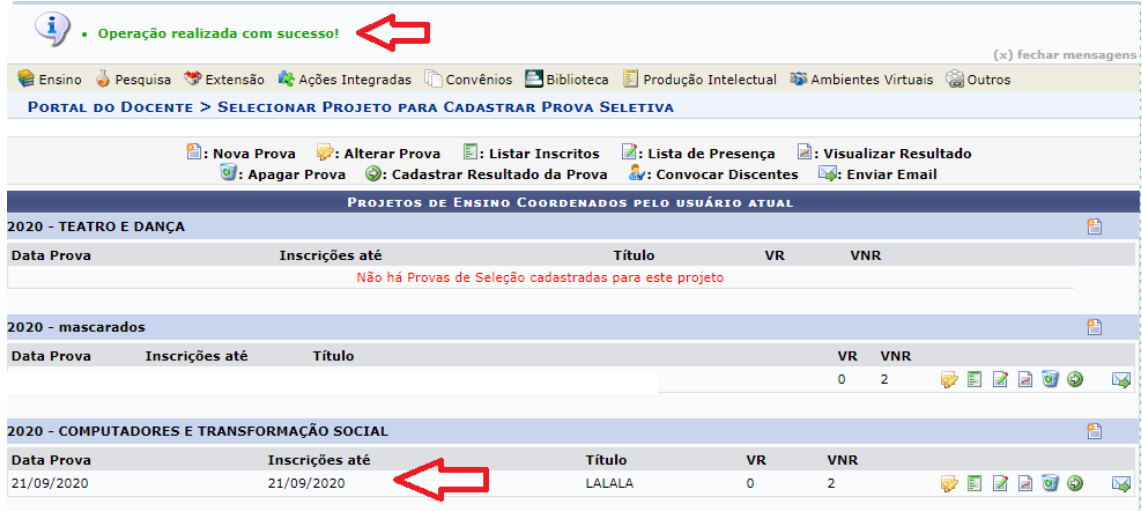

Caso haja necessidade do/da docente alterar alguma informação referente ao planejamento do processo seletivo, basta clicar no ícone **existerar Prova** exibido na imagem abaixo. Ao clicar no ícone, a tela anterior será exibida e o/a docente poderá realizar as alterações necessárias.

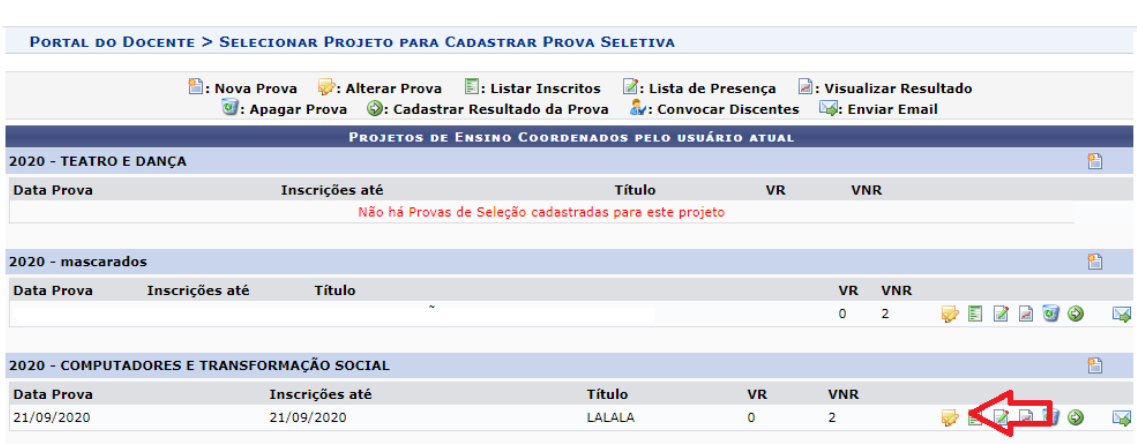

Caso o/a docente deseje visualizar a lista dos candidatos inscritos no seu processo seletivo, basta clicar no ícone **.** : Listar Inscritos .

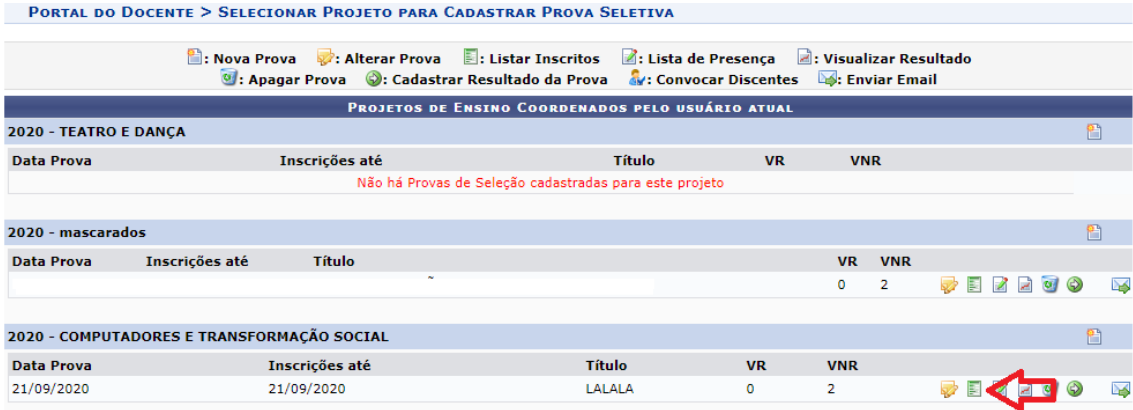

Nos processos seletivos presenciais, o/a docente necessita gerar uma lista de presença para a assinatura dos/as candidatos/as. Para isso, basta clicar no ícone **1**: Lista de Presença. Ao clicar no ícone, o sistema vai gerar um arquivo em .pdf com todos os dados compilados para download do/da docente. Basta imprimir e recolher as assinaturas dos/as candidatos/as presentes.

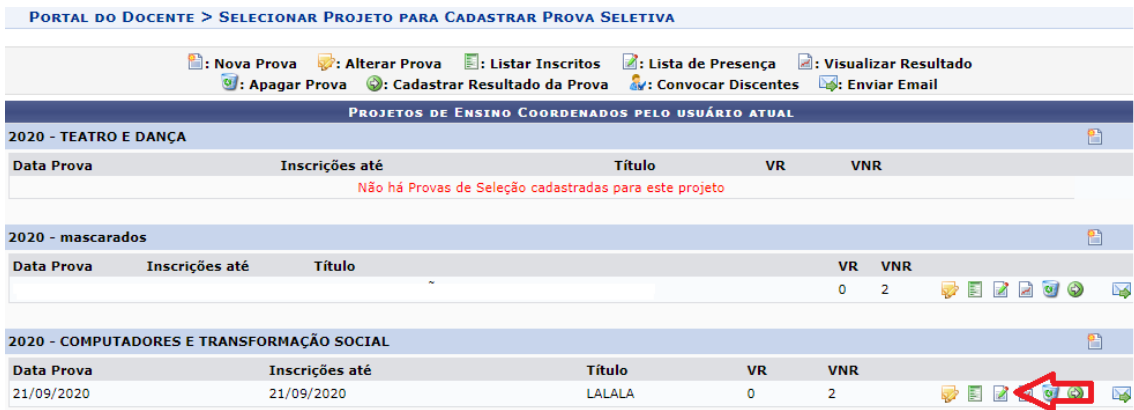

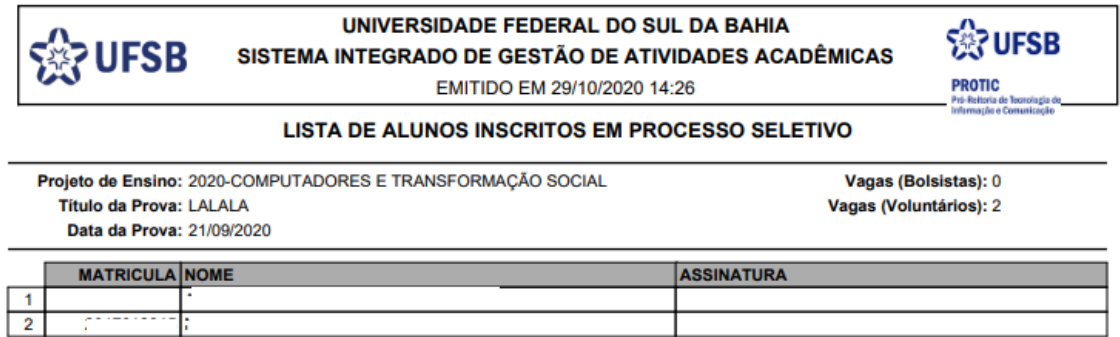

Para cadastrar o resultado do processo seletivo, basta o/a docente clicar no ícone · Cadastrar Resultado da Prova

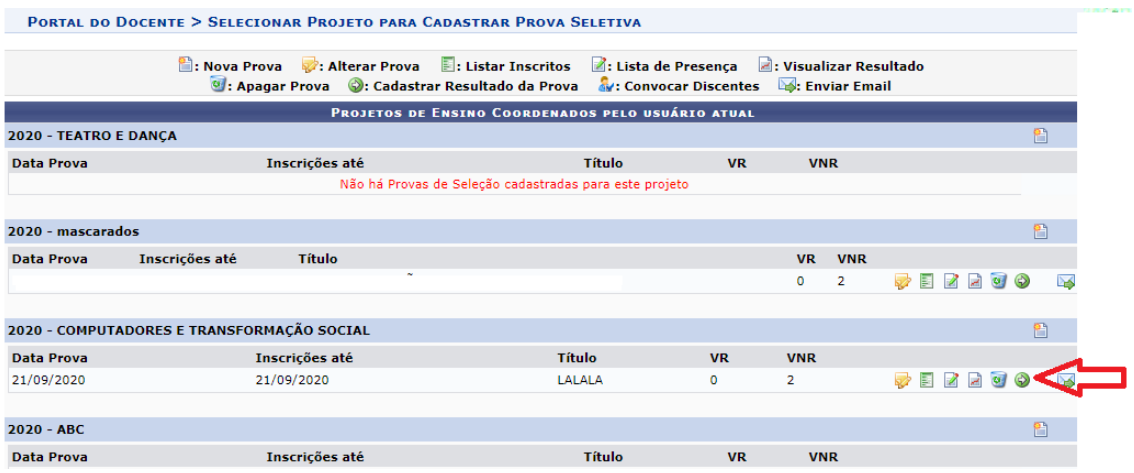

Ao Clicar no ícone **o**: cadastrar Resultado da Prova será exibida uma nova tela igual a imagem abaixo. Os/as discentes inscritos no processo seletivo aparecerão na tela. Os/as docentes deverão inserir as notas e prosseguir em "cadastrar resultado".

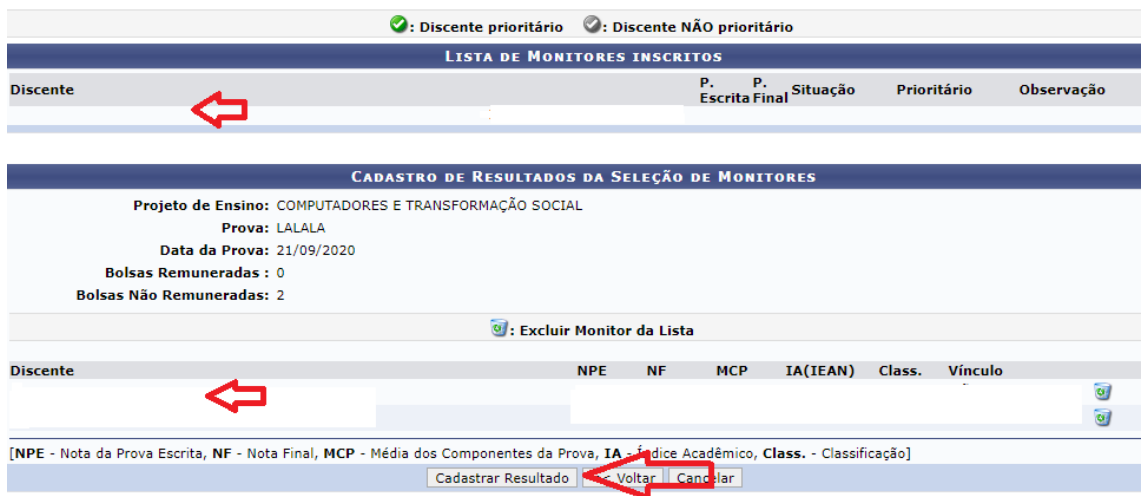

Após cadastrar o resultado, o/a docente tem a opção de visualizar o resultado. Para isto, basta clicar no ícone  $\Box$ : Visualizar Resultado : o sistema vai gerar um documento com o resultado da seleção das monitorias pela ordem de classificação dos/as discentes com as respectivas notas.

Atenção: o resultado da seleção dos/as candidatos/as à monitoria deverá ser encaminhado ao Setor de Monitorias via e-mail para que seja publicizado à comunidade acadêmica.

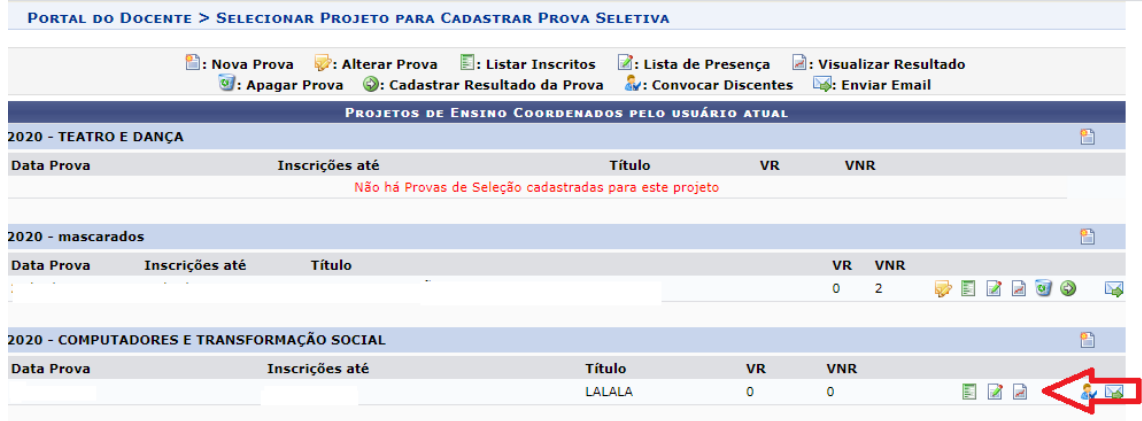

#### <span id="page-16-0"></span>1.5 Convocar monitores/as aprovados/as

Após a divulgação do resultado, o/a docente deverá convocar os discentes para o preenchimento dos formulários que deverão ser entregues ao Setor de Monitorias. Para isso, basta clicar no ícone **...** convocar Discentes

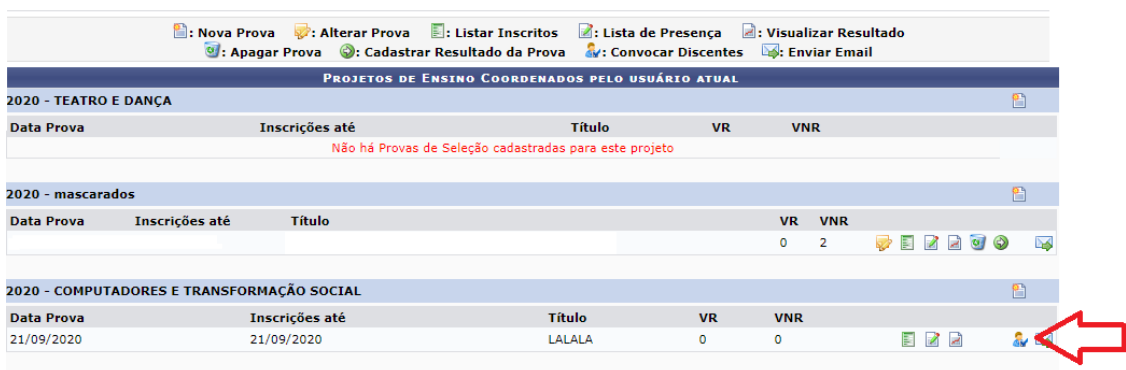

Ao clicar neste ícone, aparecerá uma nova tela com as informações dos/das discentes aprovados/as e aptos/as para a convocação.

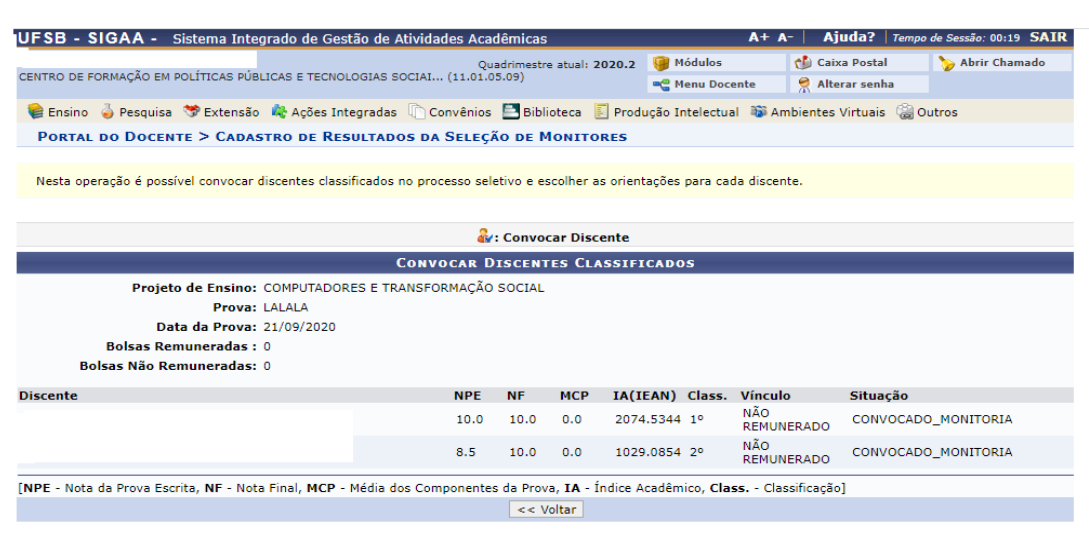

Se desejar enviar e-mails individuais para cada discente, basta clicar no ícone **B**: Enviar Email

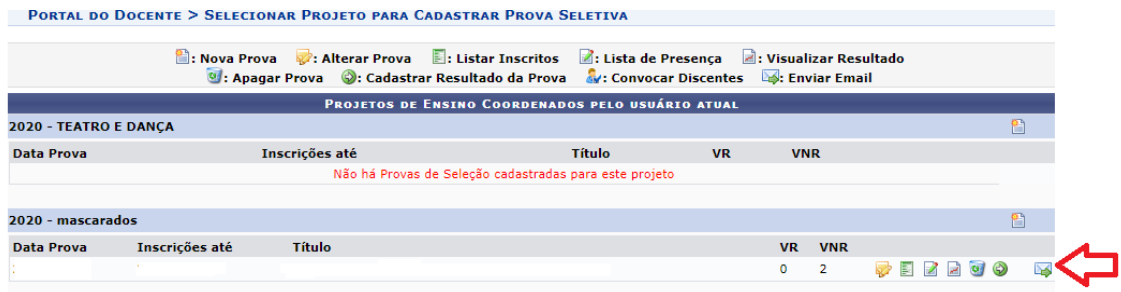

Após clicar no ícone, aparecerá esta tela que permitirá enviar e-mail personalizado para cada candidato/a. Basta clicar no/a discente a ser enviado e no ícone .

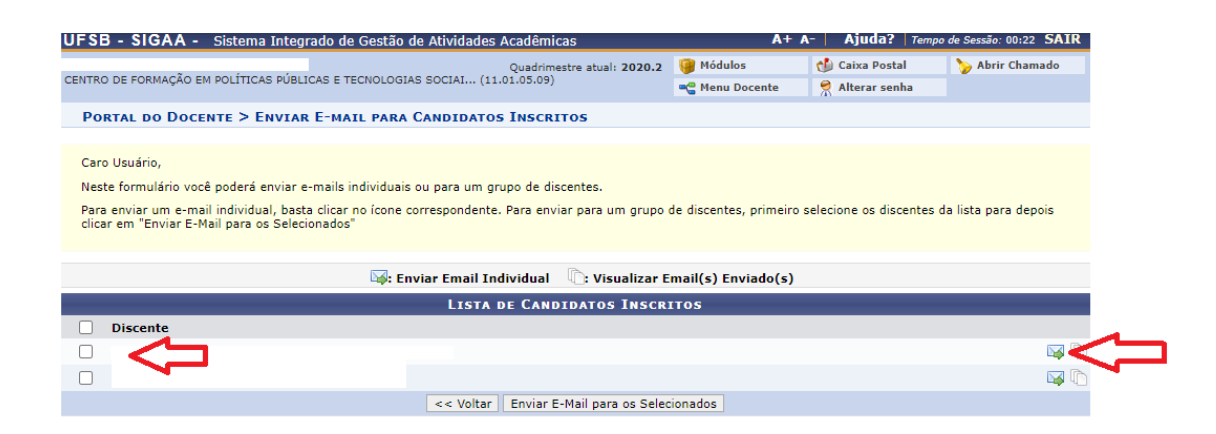

Após clicar no ícone, aparecerá esta nova tela onde o/a docente poderá escrever sua mensagem e enviar clicando em "enviar".

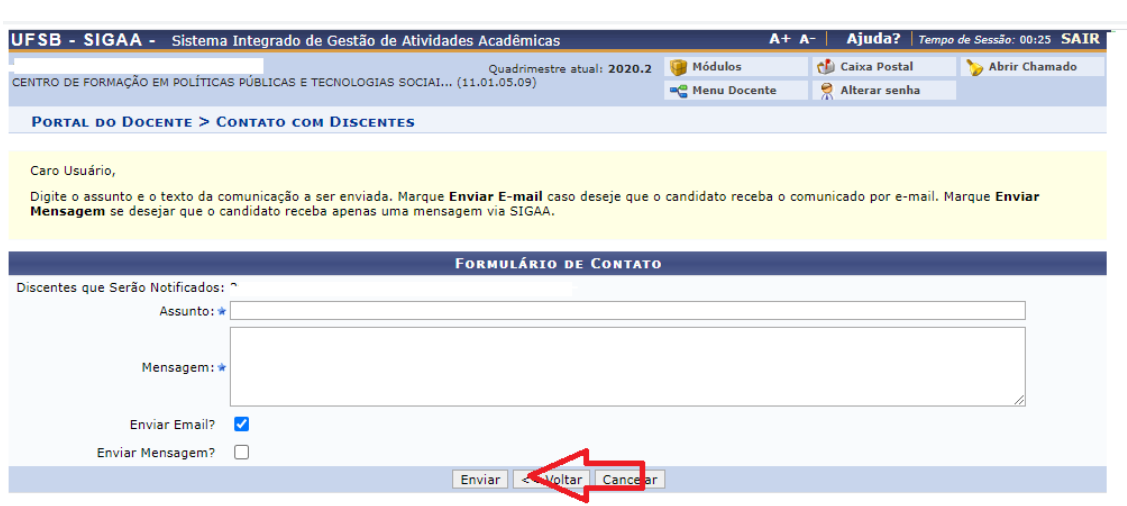

Caso o/a docente não queira enviar e-mail individual personalizado terá opção de enviar para todos os selecionados de uma só vez bastando clicar em todos os discentes selecionados e prosseguir em "enviar e-mail para os selecionados".

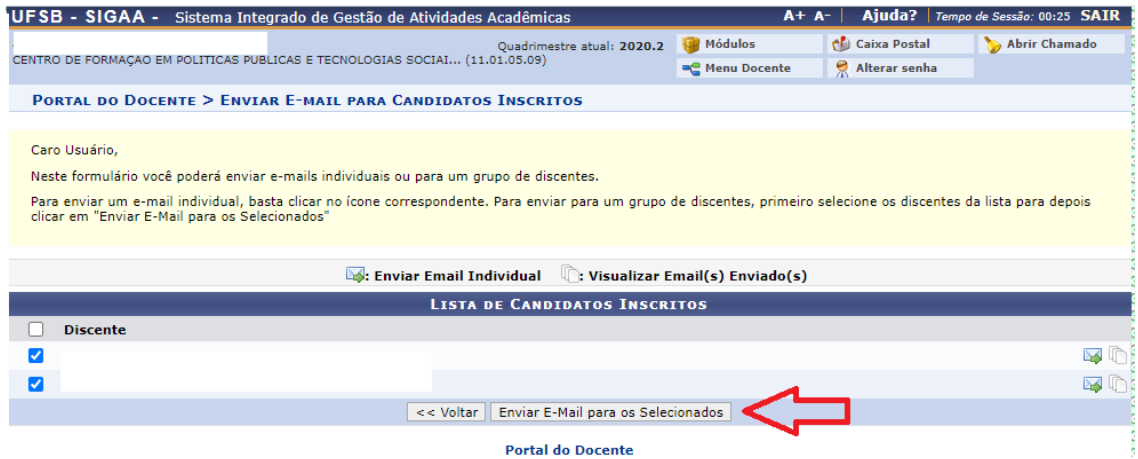

Após clicar no ícone, aparecerá esta nova tela onde o/a docente deverá escrever sua mensagem e enviar clicando em "enviar".

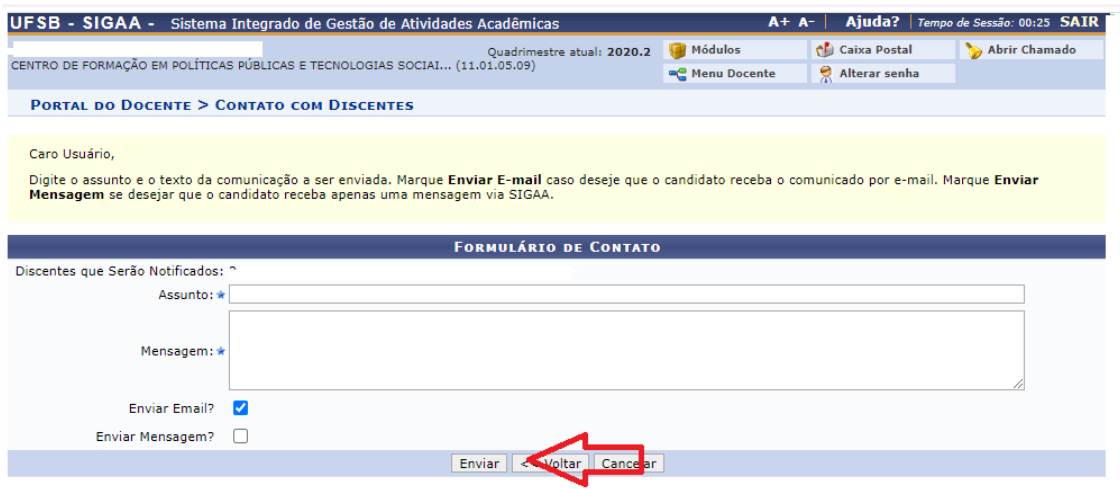

#### <span id="page-19-0"></span>1.6 Consultar Monitores/as

Para consultar os/as monitores/as vinculados/as ao componente curricular objeto da monitoria é necessário entrar no Portal Docente e selecionar o menu Ensino → Projetos → Projeto de Monitoria → Monitores → Consultar Monitores.

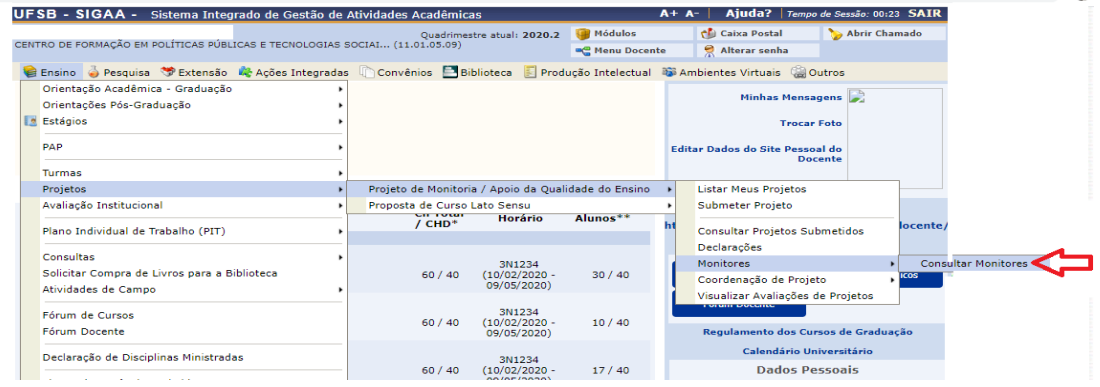

Após acessar o item "Consultar Monitores" o/a docente deverá inserir os dados solicitados e prosseguir em "buscar".

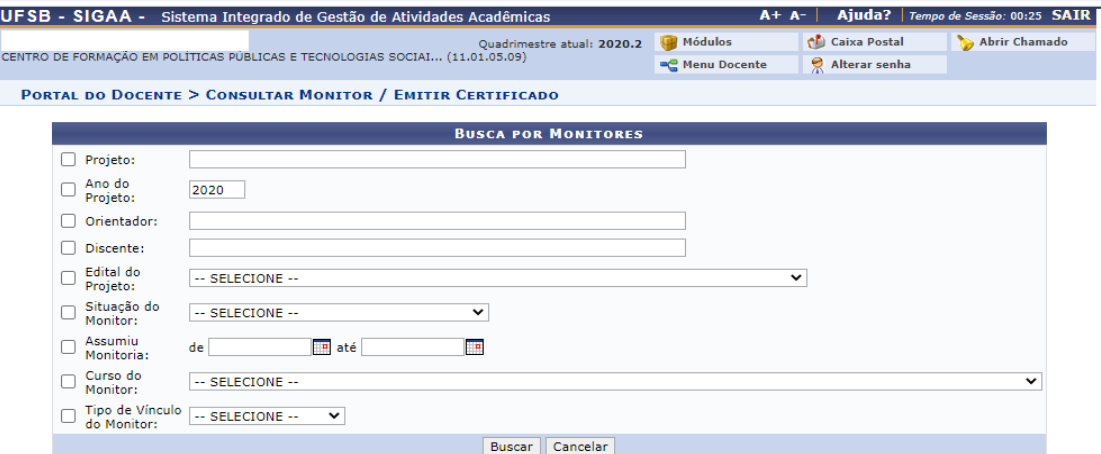

No exemplo abaixo, selecionamos a opção "Situação do monitor" e buscamos a opção "convocados\_monitoria". Em seguida aparecerá a tela abaixo com a lista dos monitores convocados após processo seletivo. Caso seja necessário verificar mais informações

referente ao/à monitor/a convocado/a basta clicar no ícone

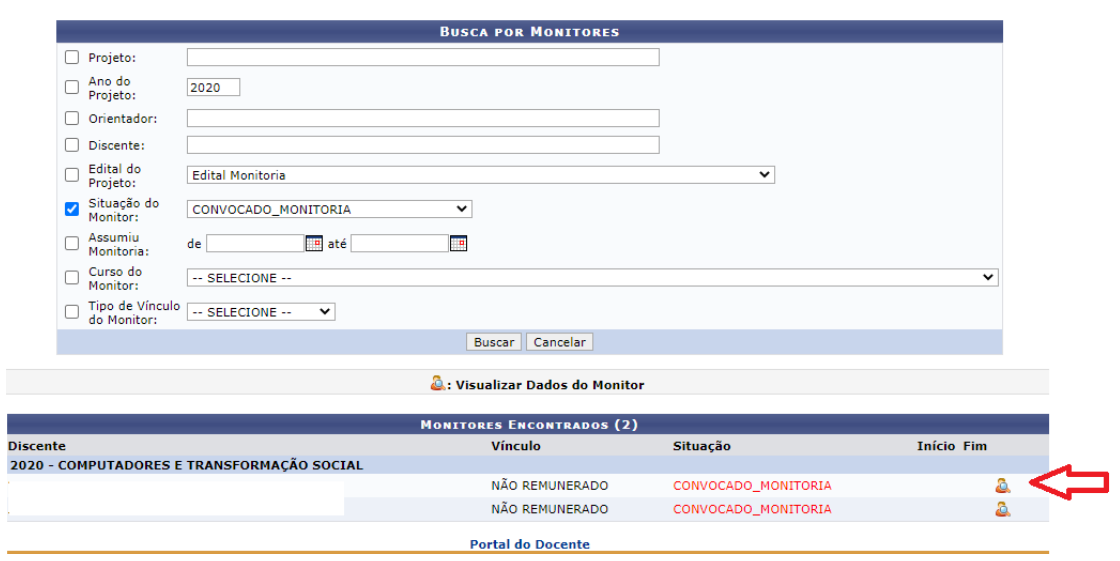

Ao clicar no ícone aparecerá a tela a seguir com os dados do/a monitor/a.

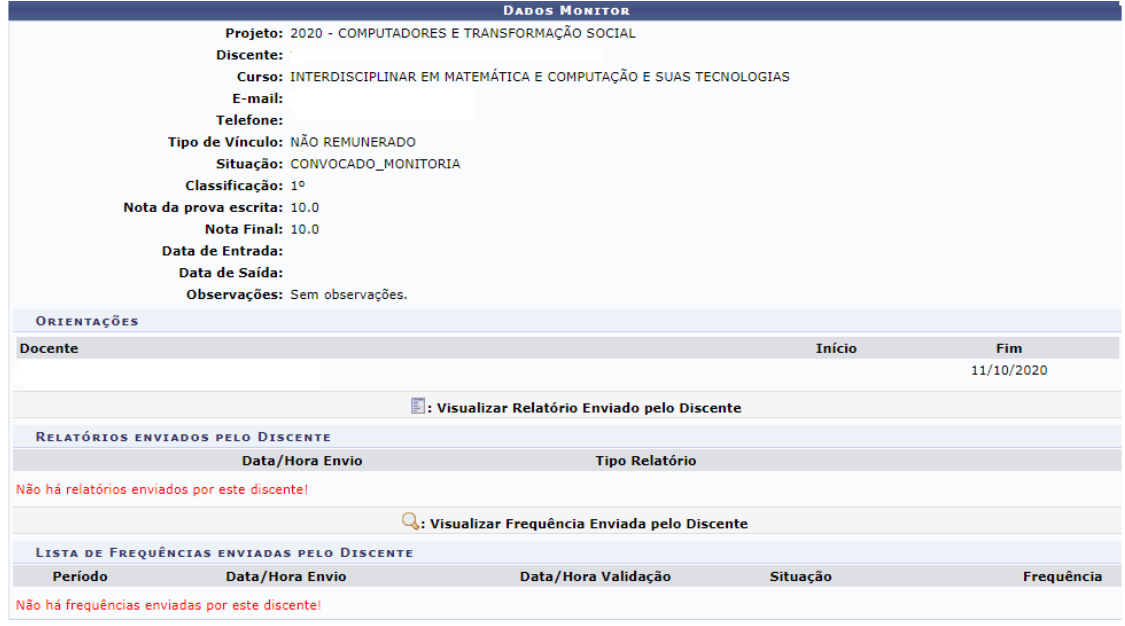

Nesta tela, o/a docente poderá ainda Consultar outros status do/a monitor/a. Basta selecionar em "Situação do Monitor" a opção desejada e prosseguir em "Buscar".

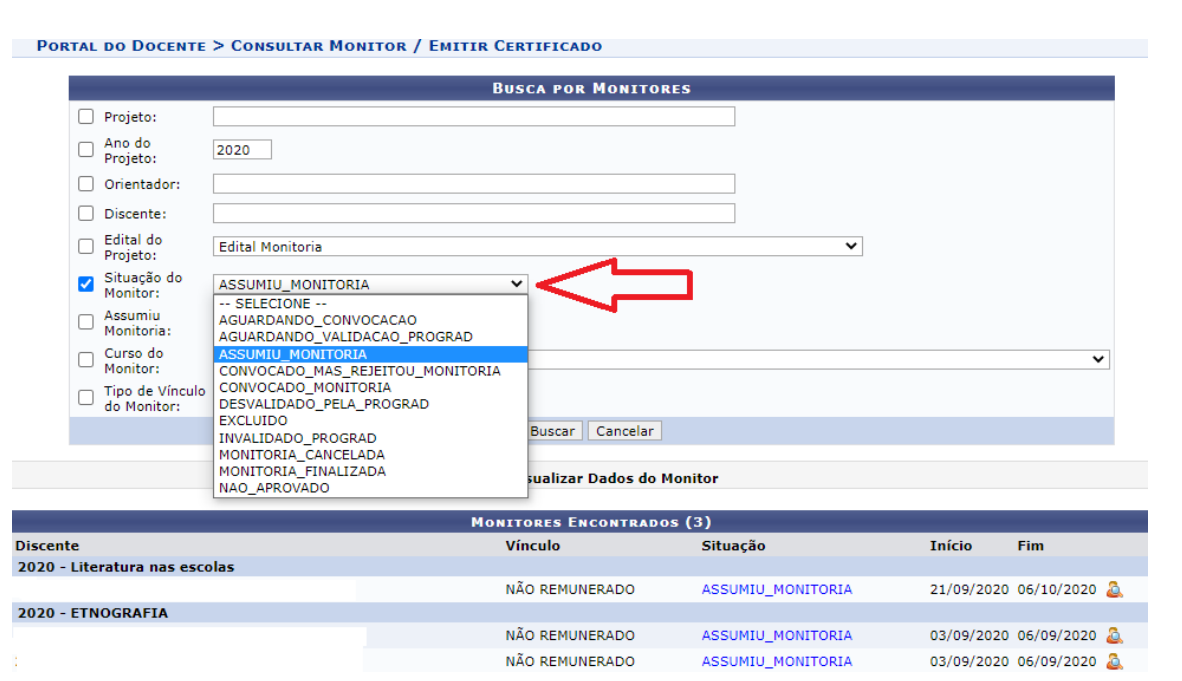

#### <span id="page-21-0"></span>1.7 Relatório Final

Após o término do período da monitoria, o/a docente necessitará apresentar o Relatório Final para fins de certificação.

Para a entrega dos Relatórios Finais o Docente precisará logar no Portal Docente e acessar o Menu Projetos → Projetos de Monitoria → Coordenação do Projeto → Relatório Renovação/Final de Projeto.

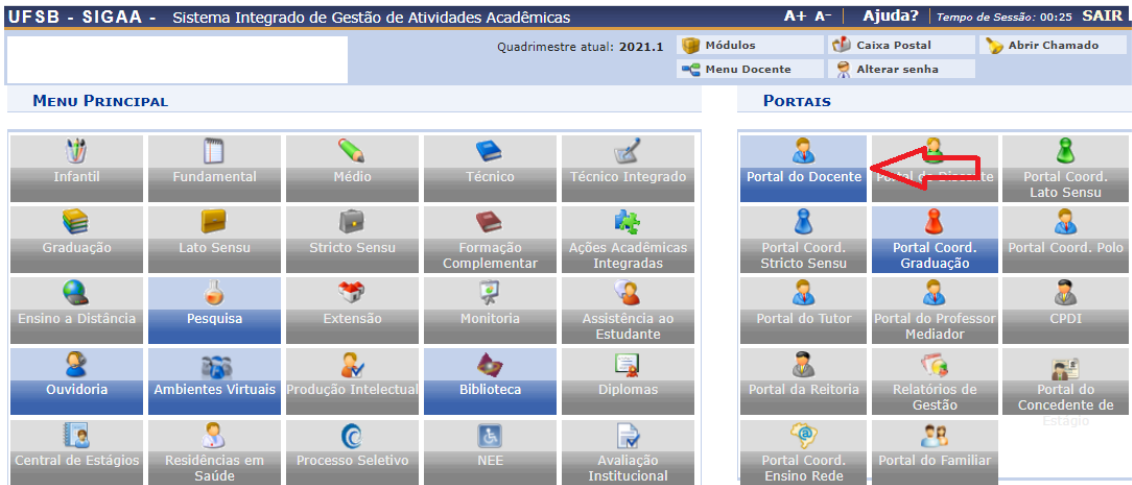

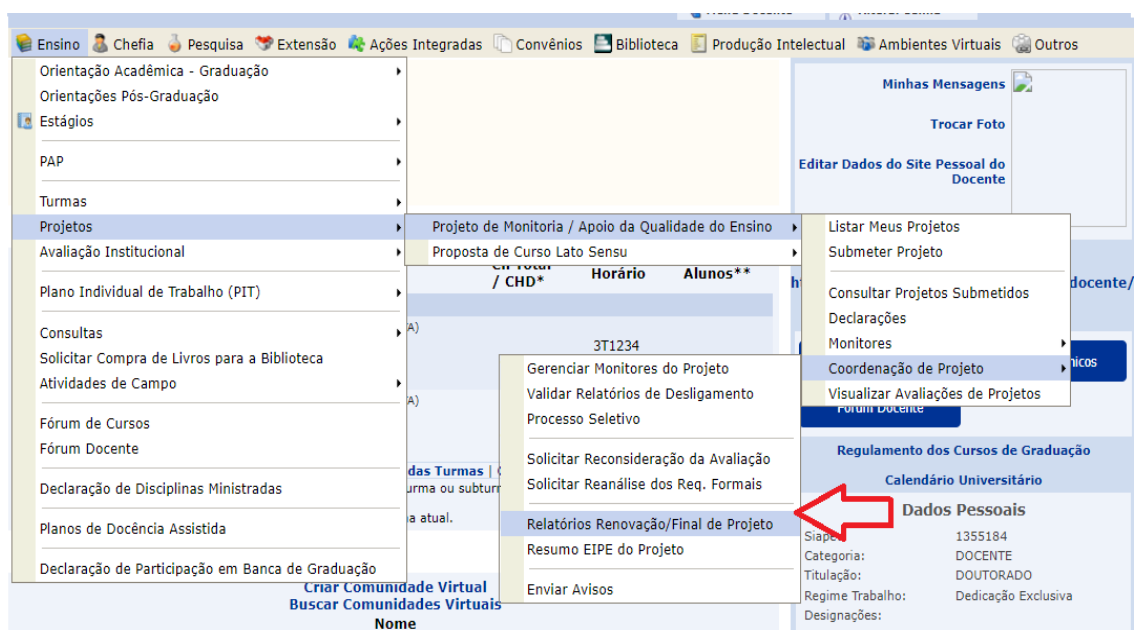

Diante da tela abaixo, o/a docente clicará na figura **a cadastrar Relatório Final** 

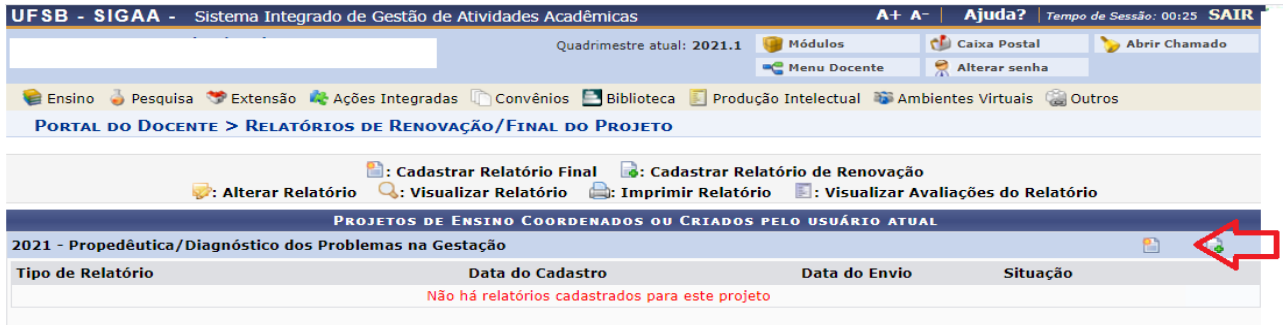

Ao clicar na figura **abrica de astrar Relatório Final** abrirá a página com o Relatório Final a ser preenchido.

Os campos marcados com \* são de preenchimento obrigatório. Após preencher todos os campos prossiga em clicando em " Enviar Relatório".

Uma vez enviado o Relatório não há mais como fazer Alteração.

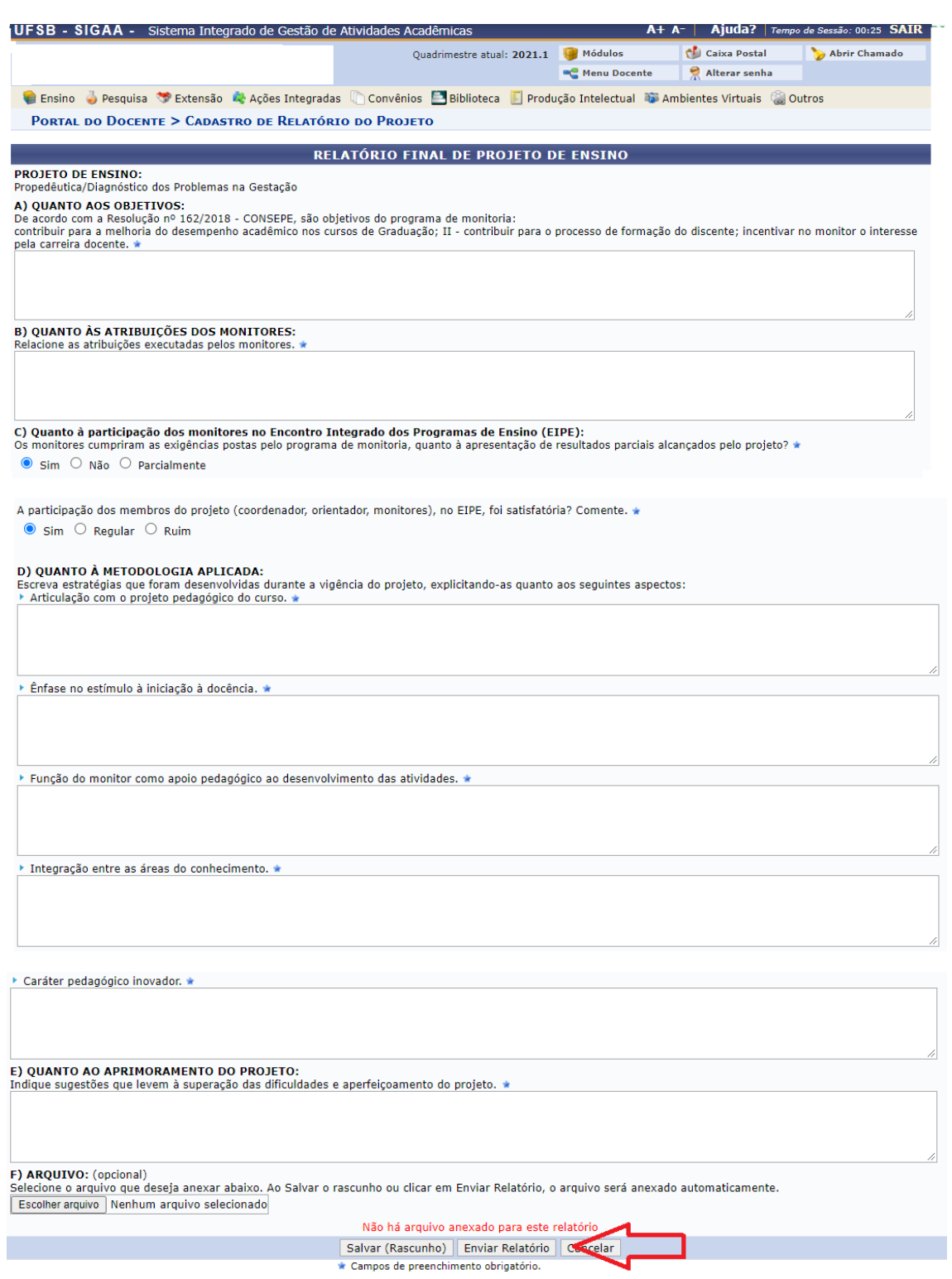

Caso o docente queira visualizar o Projeto Enviado basta clicar na figura<br>Q: Visualizar Relatório

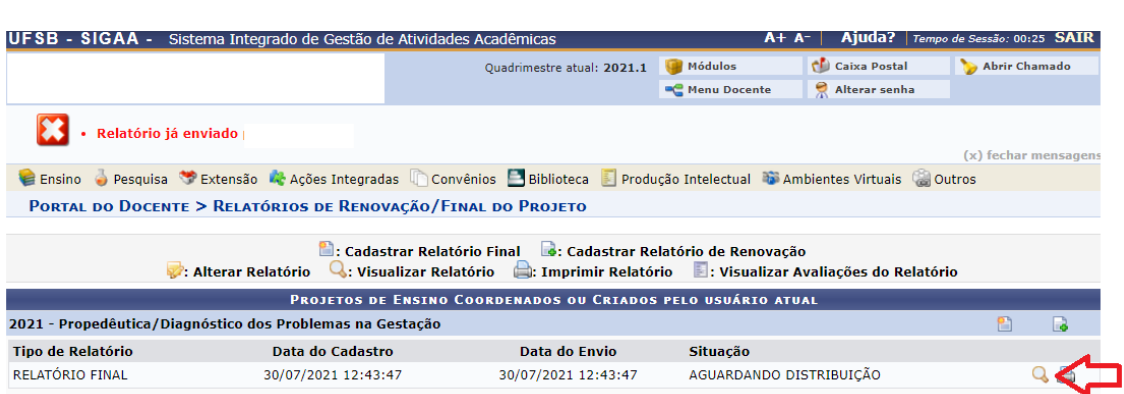

#### <span id="page-24-0"></span>1.8 Comunidades Virtuais

As Comunidades Virtuais são espaços direcionados ao compartilhamento de materiais, criação de fóruns de discussão e debate entre docentes, monitores/as e estudantes inscritos/as nas turmas às quais se vinculam os projetos de monitoria. Por ser um ambiente bastante interativo, torna-se um espaço bastante útil ao desenvolvimento da relação entre monitores/as e a turma, aproximando-os/as e facilitando o processo conjunto de aprendizagem.

Para cadastrar às Comunidades Virtuais, o/a docente necessita logar no Portal docente, Ensino → Projetos → Projeto de Monitoria → Listar Meus projetos.

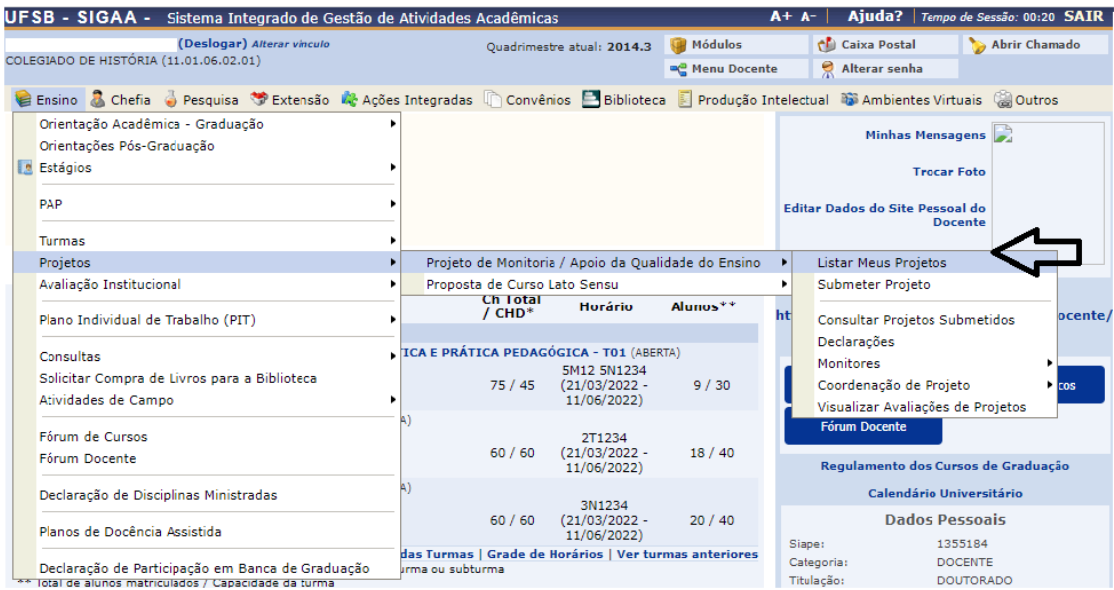

Ao acessar o menu Listar meus projetos, aparecerá uma lista de todos os projetos submetidos. Para os projetos com status de ''em execução'' aparecerá ao lado o ícone age. .Este ícone indica a possibilidade de criar Comunidades Virtuais.

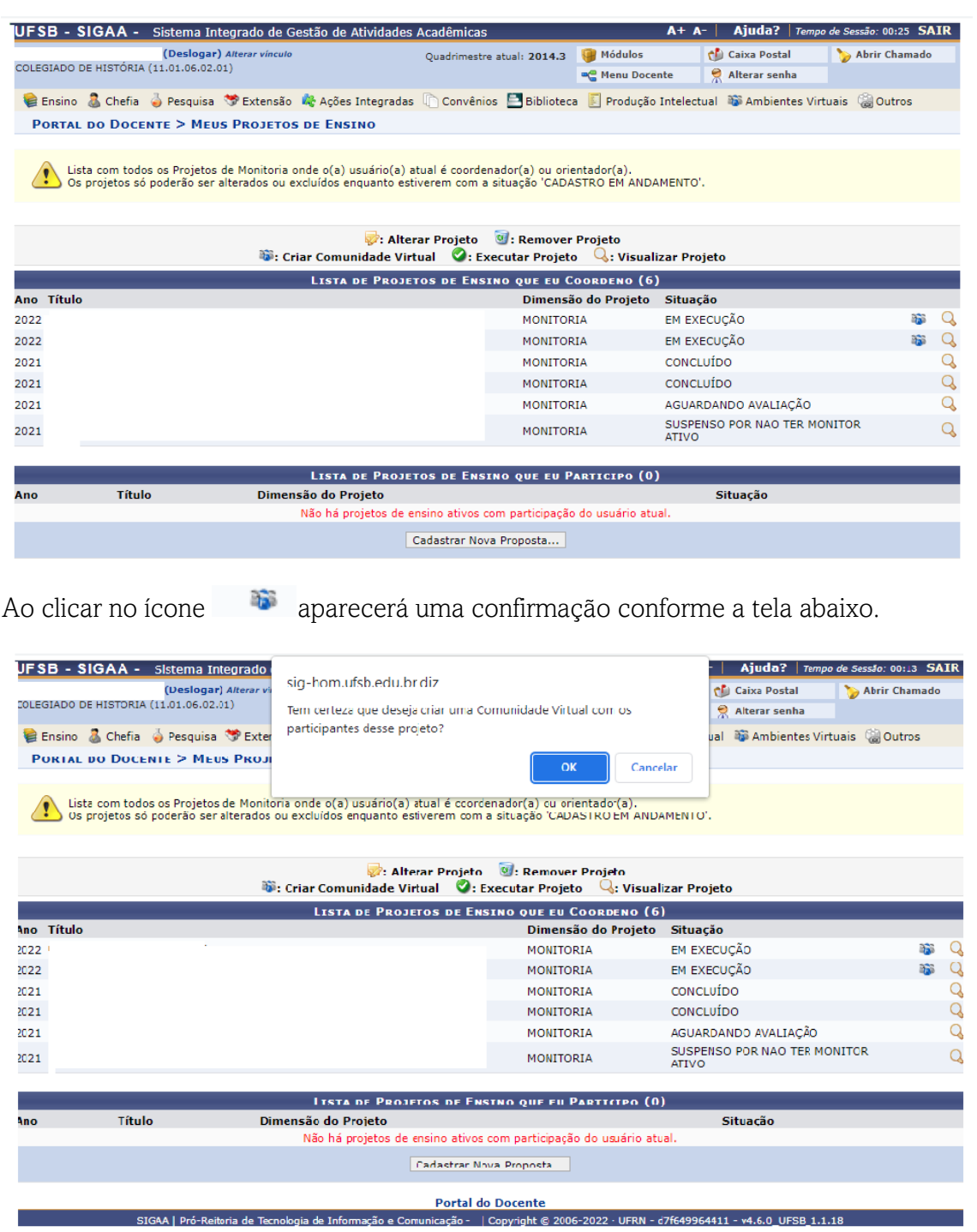

Ao clicar na confirmação, a comunidade é automaticamente criada. Nela estão incluídas todos/as os/as monitores/as vinculados/as ao/à docente naquele referido projeto de ensino cuja comunidade foi criada.

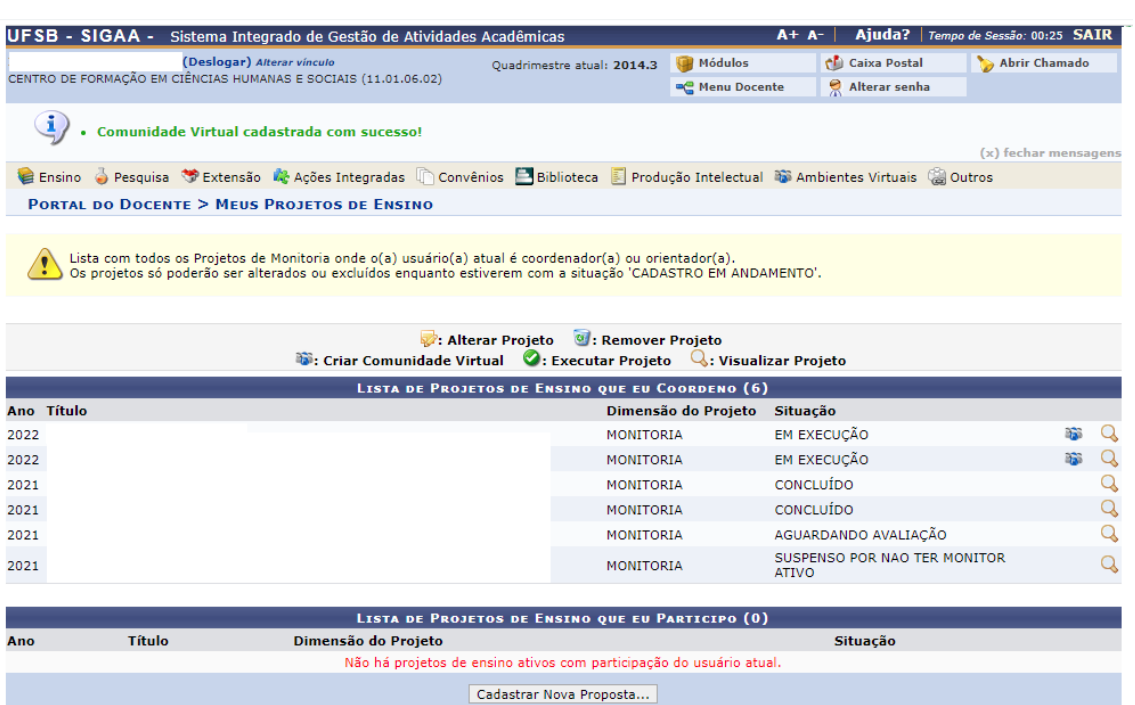

Para acessar a Comunidade Virtual que foi criada, o/a docente necessita acessar o menu Ambientes Virtuais → Comunidades Virtuais → Minhas Comunidades.

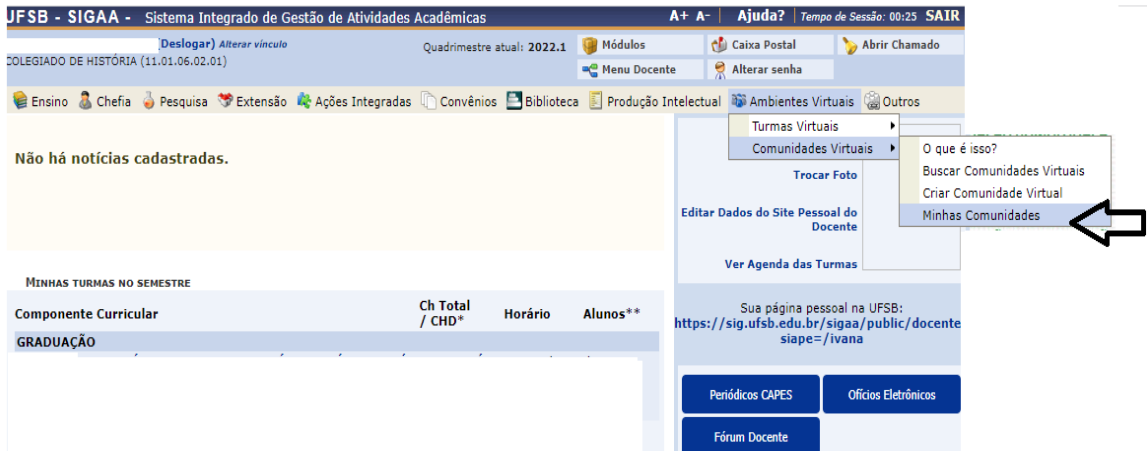

Ao acessar o Menu Minhas Comunidades, será exibida uma tela listando as Comunidades Criadas.

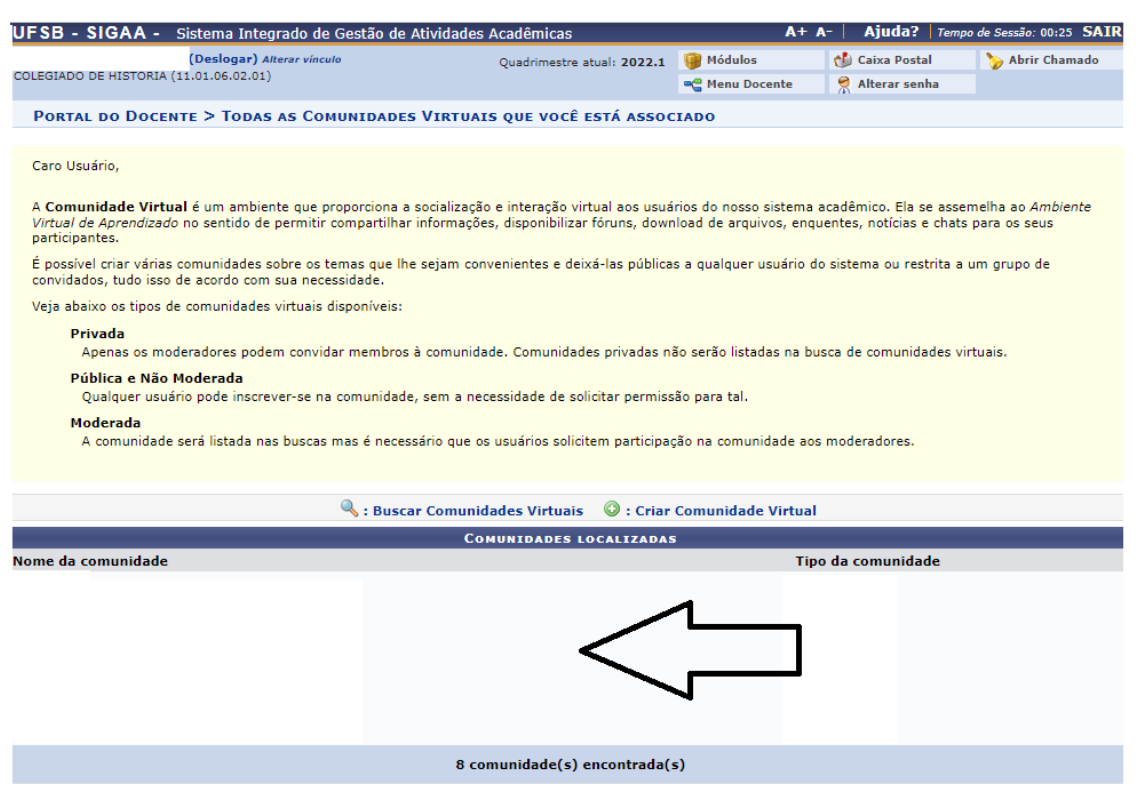

Para adicionar os/as estudantes matriculados/as na turma à qual se vincula o seu projeto de monitoria como participantes da Comunidade Virtual, basta clicar na Comunidade criada → Participantes → Cadastrar novo/a participante e será exibida uma tela similar a esta abaixo:

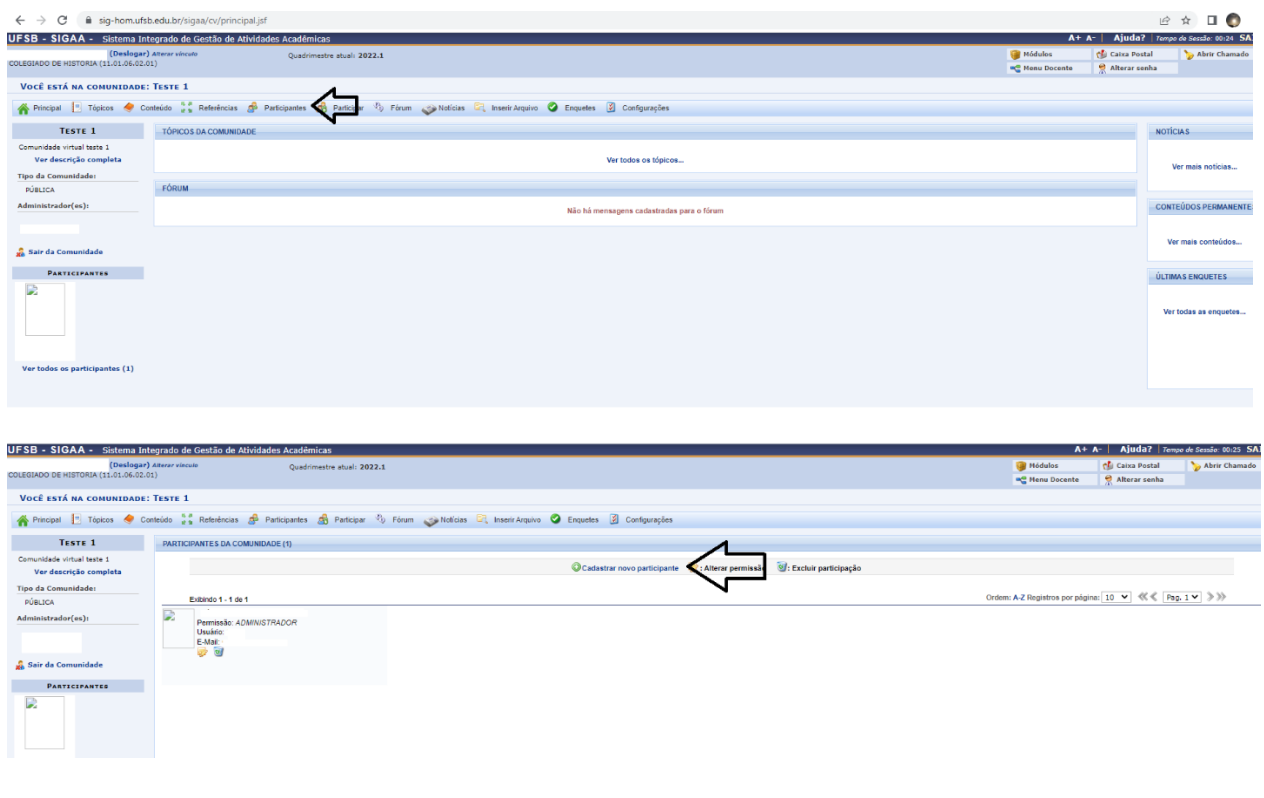

Ao clicar em cadastrar participante, aparecerá uma tela para informar o nome do/a estudante participante.

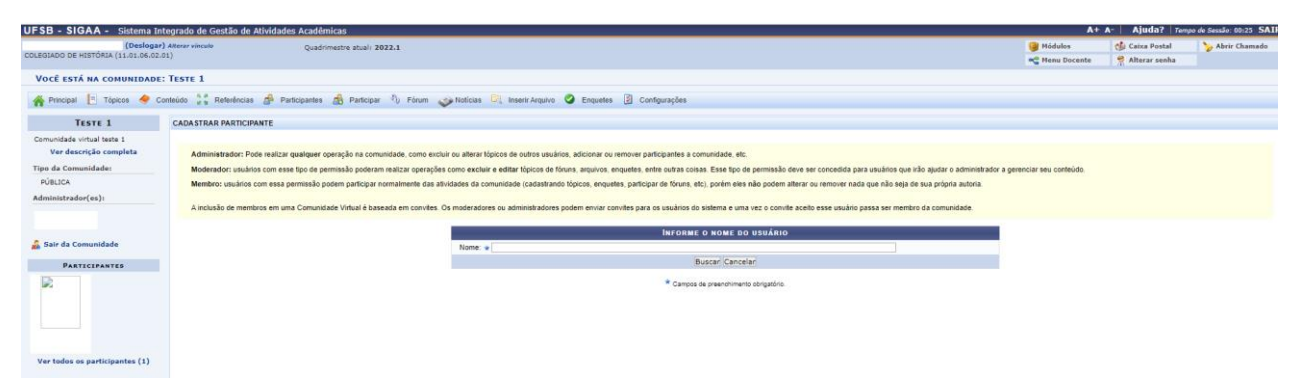

Ao inserir o nome do/a participante, aparecerá uma tela para adicionar o tipo de permissão do participante, após a escolha da permissão, clicar em Convidar usuário. Um e-mail automático será encaminhado ao/à estudante, que ingressará na Comunidade Virtual após aceite.

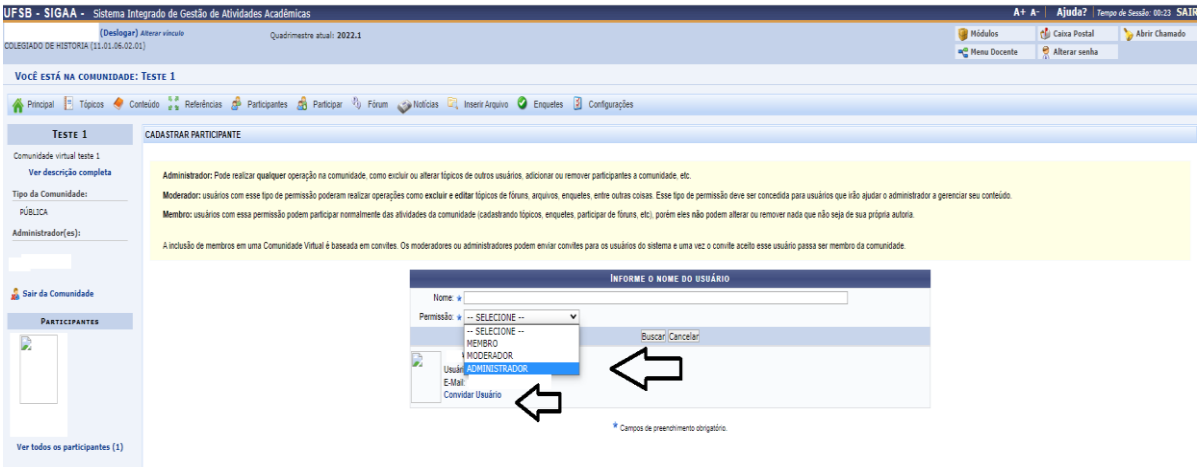

Uma outra opção para adicionar participantes na Comunidade Virtual é informar o nome da Comunidade Virtual aberta aos/às estudantes após o início das aulas para que os/as próprios/as estudantes façam adesão ao grupo.

#### <span id="page-29-0"></span>2. O Módulo de Monitorias no SIGAA para os/as discentes

#### <span id="page-29-1"></span>2.1 Inscrição no Cadastro único (Cadúnico)

O/A discente interessado/a em participar dos processos seletivos como candidato/a à monitoria necessitará estar previamente inscrito/a no sistema do Cadastro único. Caso o/a discente não esteja cadastrado/a, poderá realizá-lo por meio do portal do discente  $\rightarrow$  menu bolsas  $\rightarrow$  aderir ao cadastro único.

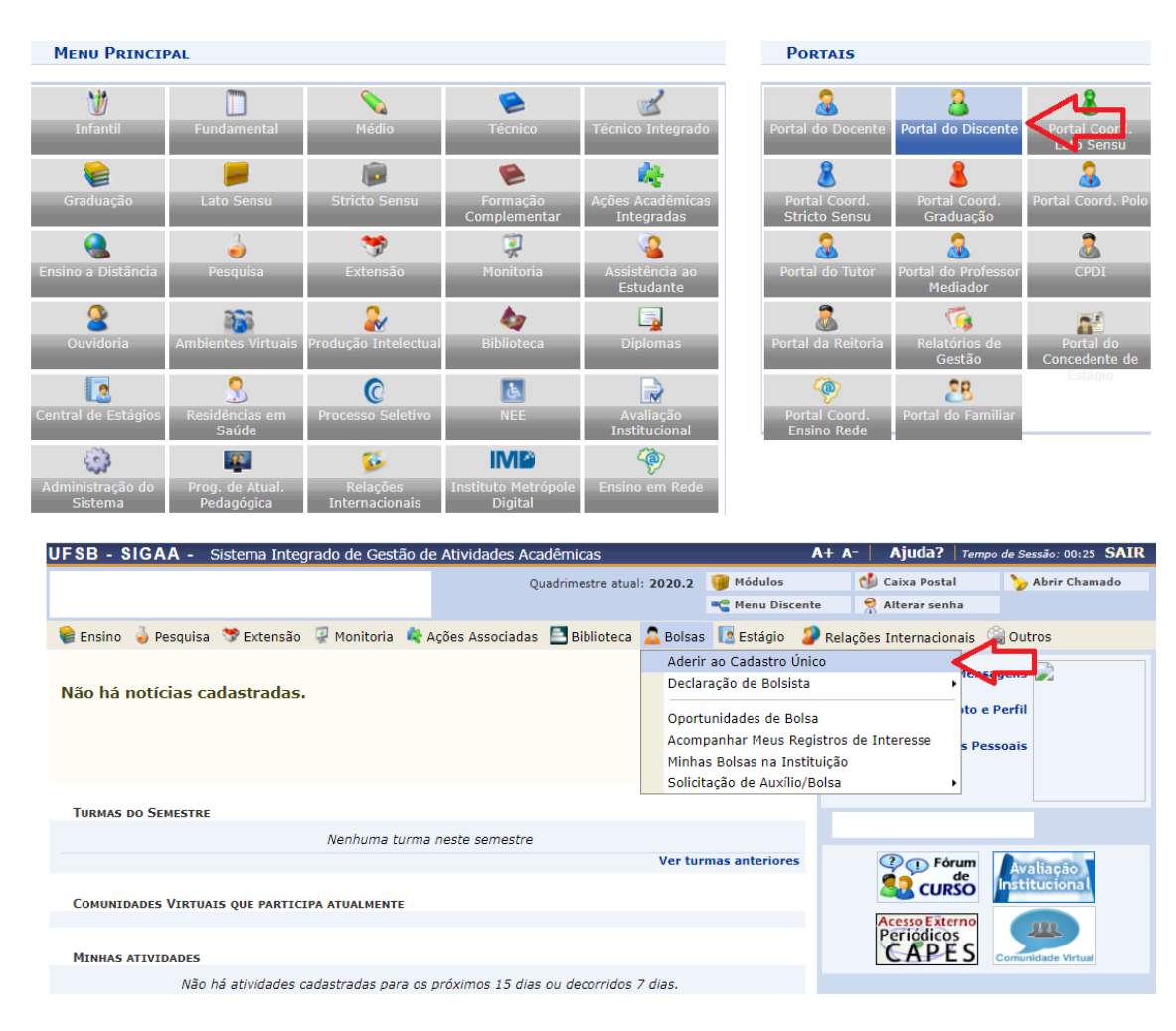

Ao acessar o Menu Aderir ao Cadastro único, uma tela exibirá um questionário socioeconômico que deverá ser preenchido integralmente e prosseguir clicando em "continuar".

Atenção : Os campos marcados com \* são de preenchimento obrigatório.

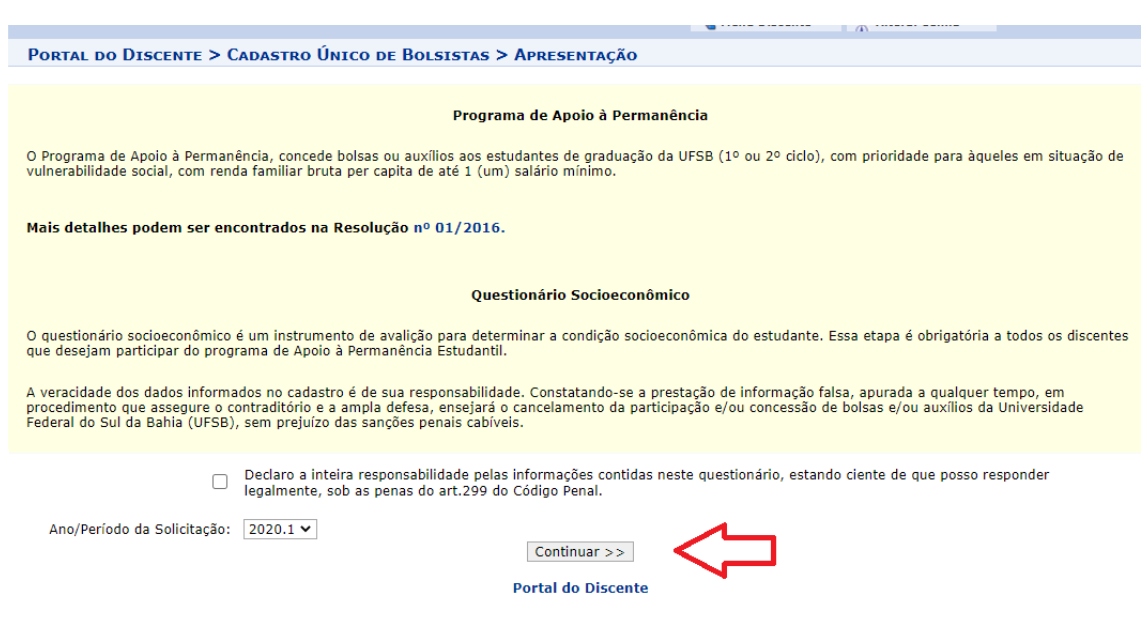

Após o preenchimento completo do questionário socioeconômico o sistema exibirá uma mensagem indicando a confirmação da adesão ao Cadastro Único. A partir daí o/a estudante candidato/a já estará apto/a a consultar informações sobre a seleção de monitores/as e efetuar sua inscrição.

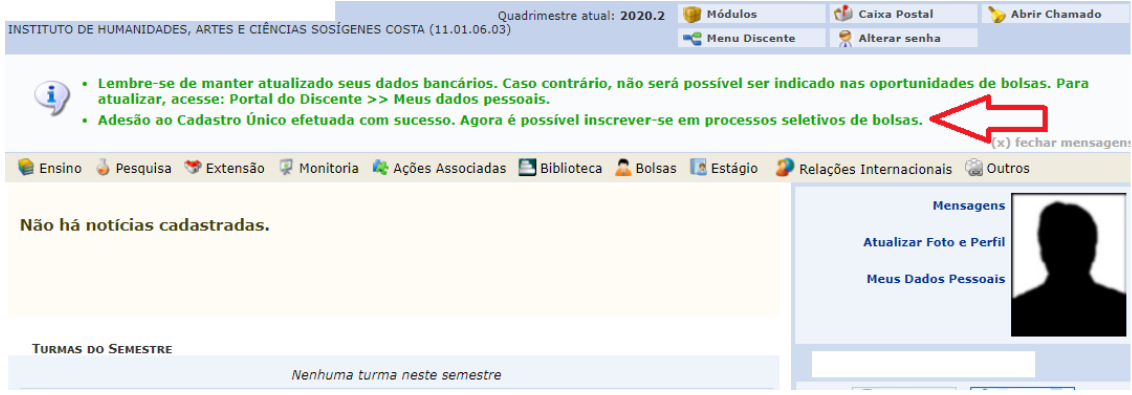

#### <span id="page-30-0"></span>2.2 Consultar Projetos de Monitoria

Para consultar um Projeto de Monitoria ao qual deseja se candidatar como monitor/a, o/a discente deverá acessar o Portal do Discente e selecionar o menu Monitoria → Consultar Projetos.

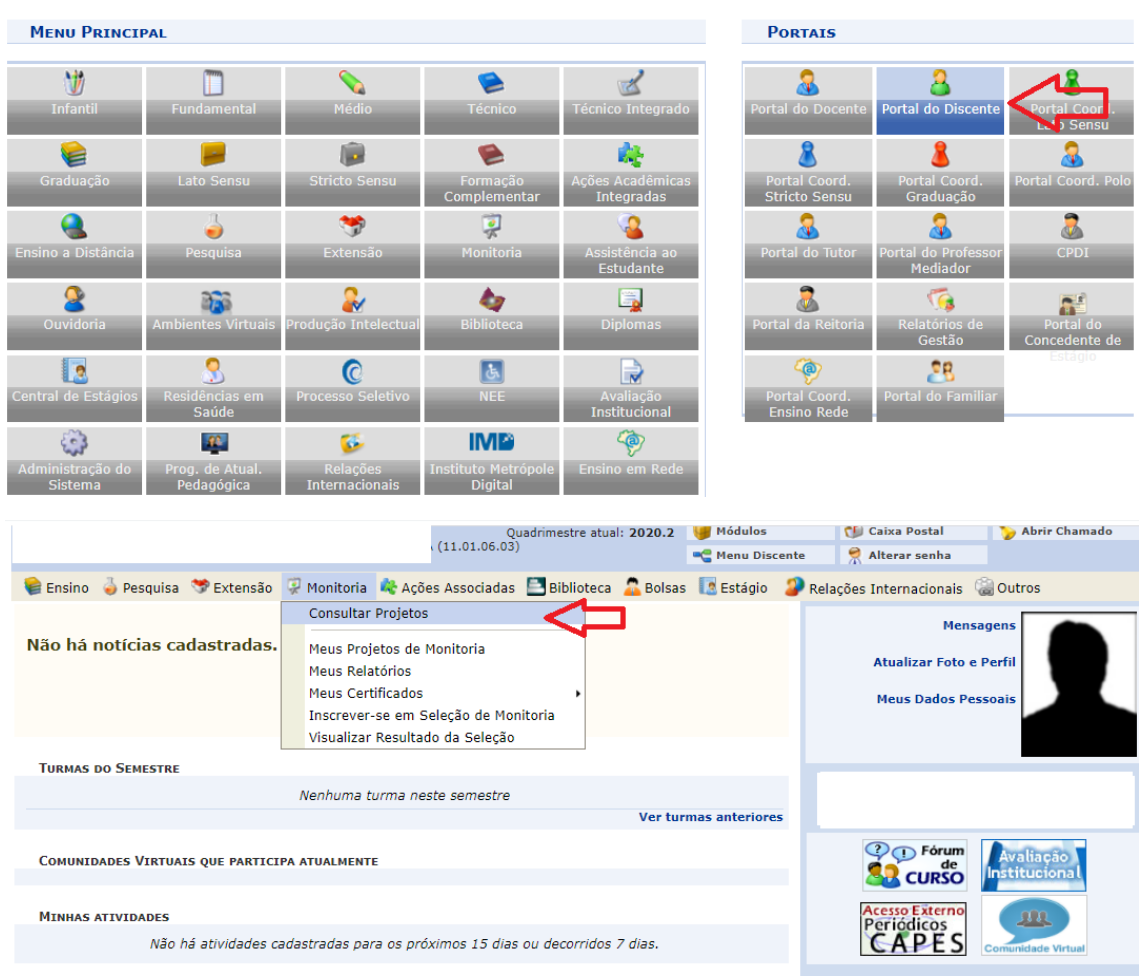

Ao acessar o menu "consultar projetos", abrirá uma tela semelhante a imagem abaixo, onde o/ a discente irá selecionar a opção Tipo de Projeto → Projeto de Monitoria → Buscar.

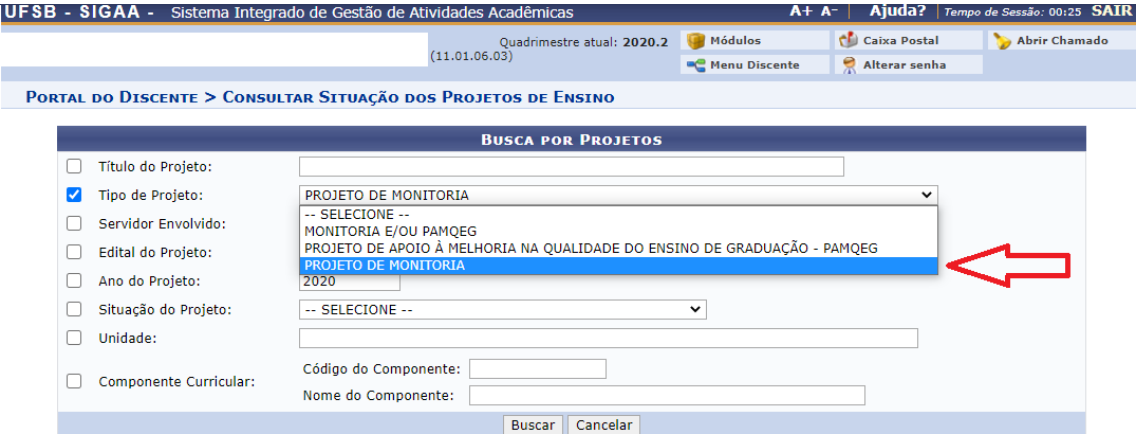

Ao acessar a opção "Projeto de Monitoria", abrirá uma nova tela semelhante a imagem abaixo onde o/a discente terá acesso a todos os projetos de monitoria disponíveis para de monitores/as seleção em determinando período acadêmico no SIGAA.

Atenção: O/A discente só poderá participar dos processos seletivos que estejam com status "em execução", além de preencher os demais pré-requisitos indicados no edital.

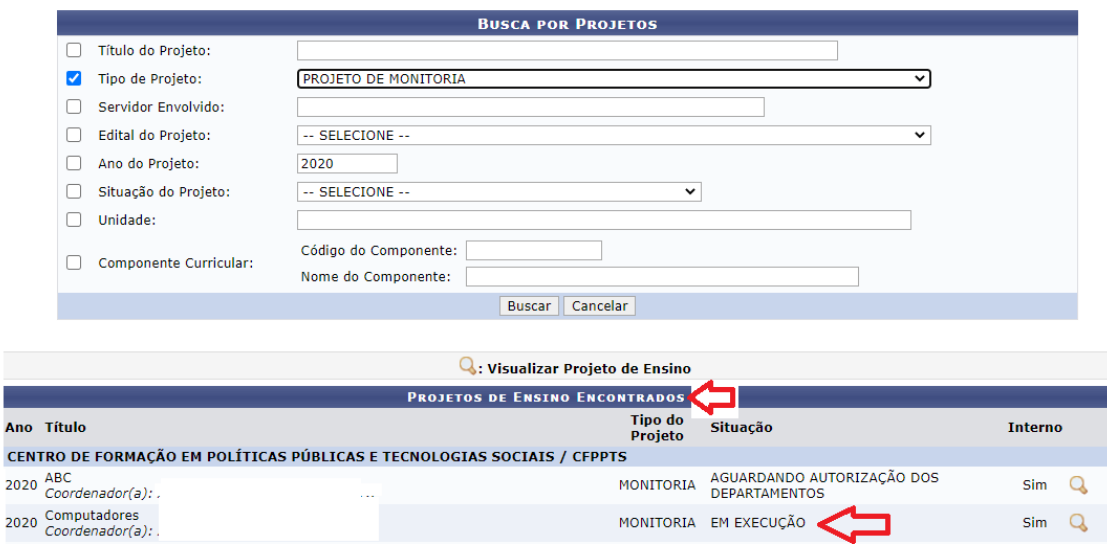

Identificado os projetos com status "em execução" o/a discente precisará clicar no ícone para acessar os dados do projeto e verificar se preenche os pré-requisitos para

participar do processo seletivo daquele determinado projeto consultado.

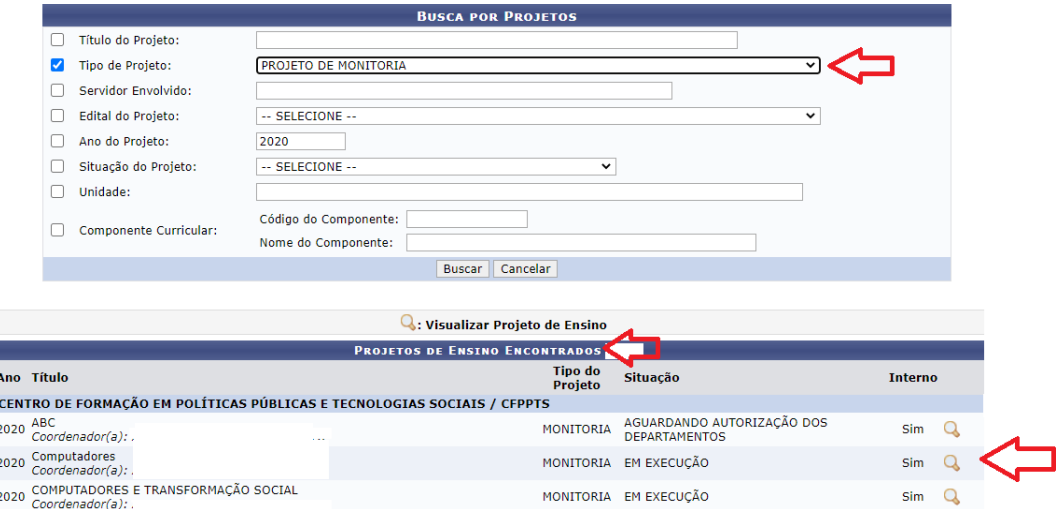

#### <span id="page-32-0"></span>2.3 Inscrição no Processo Seletivo

Se o/a discente candidato/a julgar-se apto/a para inscrição no processo seletivo, deverá acessar o menu monitoria → inscrever-se em seleção de monitoria.

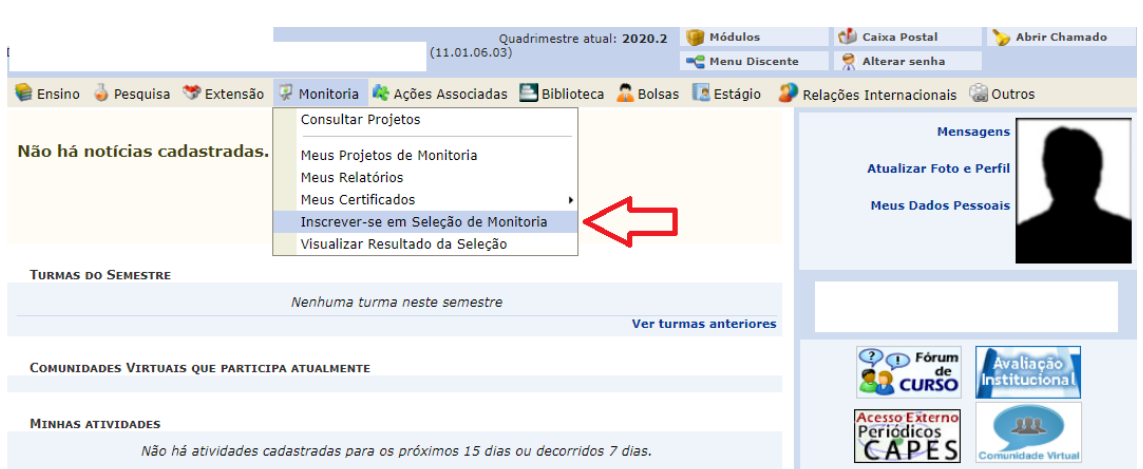

Em seguida, abrirá uma nova tela de busca por oportunidade de bolsa na qual o/a discente deverá prosseguir selecionando o tipo de bolsa monitoria→ monitoria → buscar.

Atenção: Mesmo nos Editais que ofertam apenas vagas de Monitoria Voluntária, o/a discente necessita selecionar "tipo de bolsa" para conseguir efetuar sua inscrição no processo seletivo.

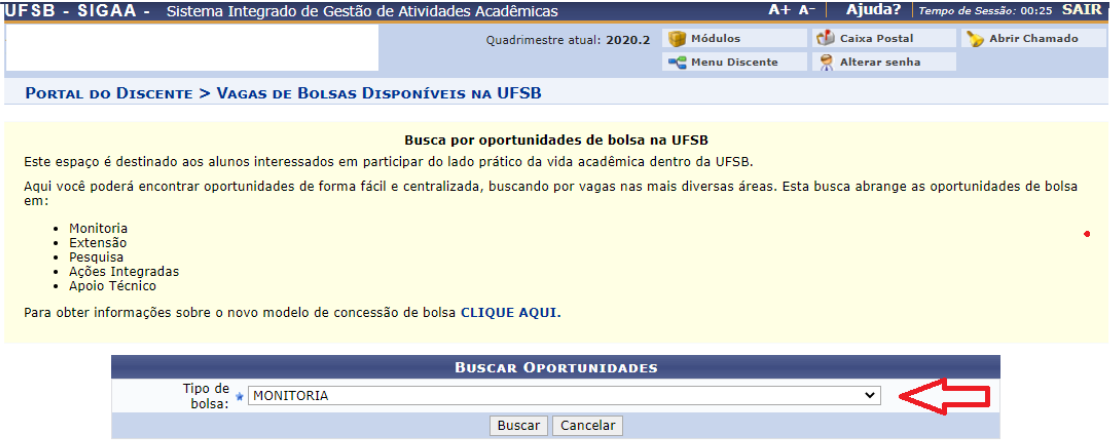

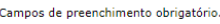

Após selecionar a opção "buscar'' aparecerá uma outra tela com as oportunidades encontradas.

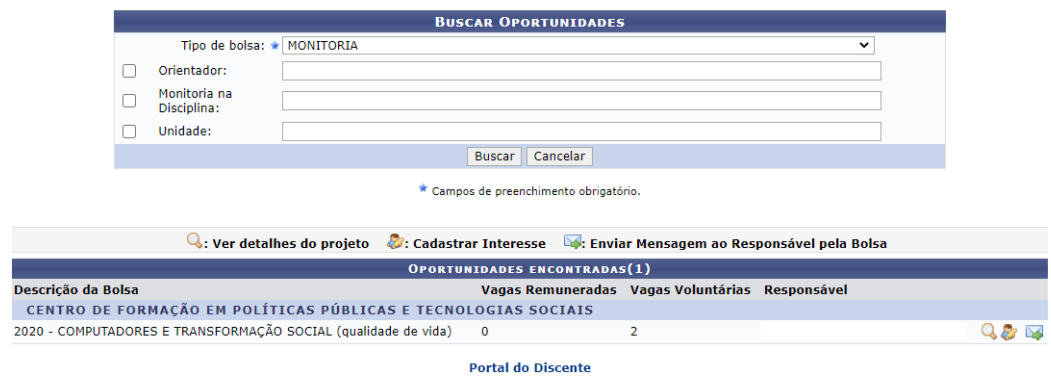

Para efetuar a inscrição o/a discente precisará clicar no ícone ...

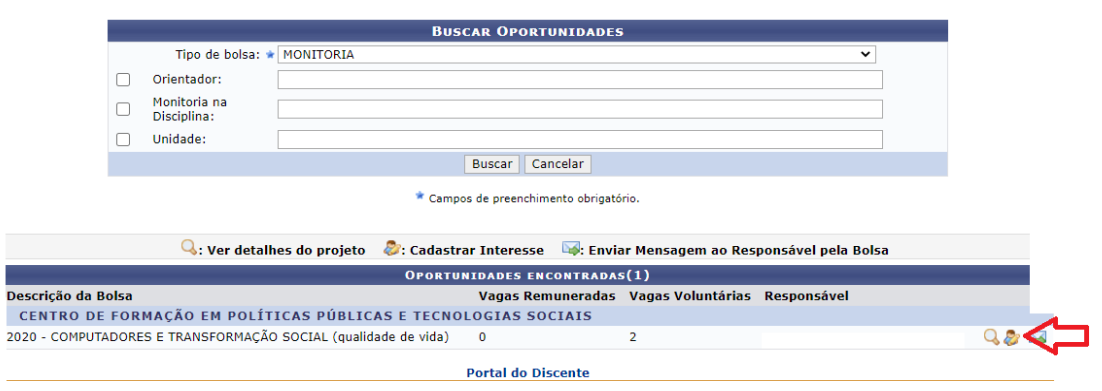

Ao Clicar no ícone w uma tela com os dados da prova será exibida. O/a discente precisará preencher os dados.

Os campos marcados com \* são de preenchimento obrigatório. Após preencher todos os campos prossiga em clicando em "Inscrever-se na seleção".

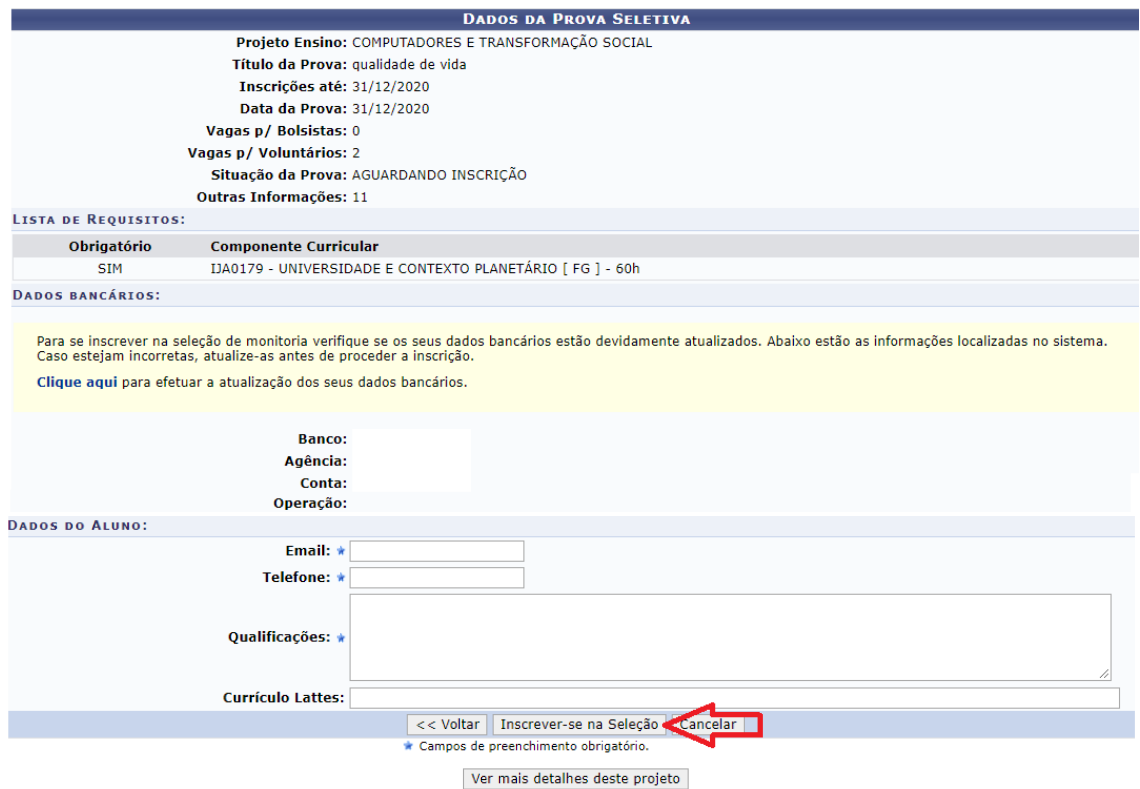

Ao clicar em "Inscrever-se na Seleção" aparecerá a tela abaixo de "Operação confirmada" e o/a discente receberá no seu e-mail a confirmação da inscrição.

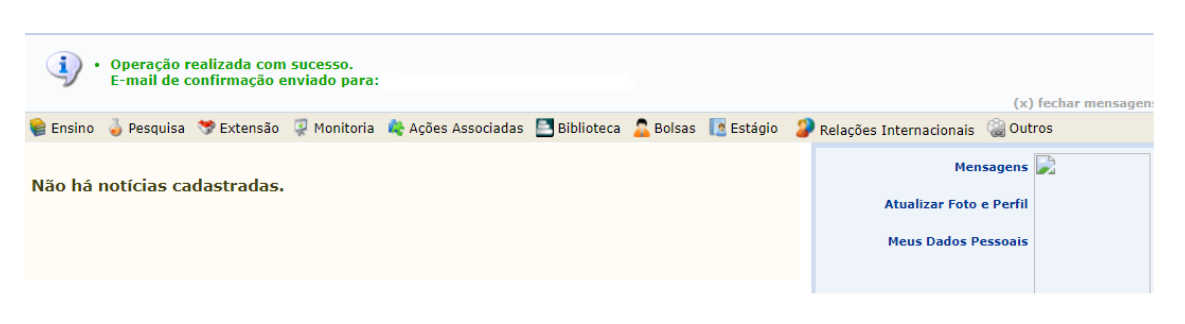

#### <span id="page-35-0"></span>2.4 Pós Seleção

Após participação no Processo Seletivo, o/a discente que for aprovado/a e selecionado/a receberá um chamado no SIGAA de aceite à vaga concorrida.

O/a discente deverá confirmar o aceite pelo SIGAA e enviar os formulários anexos que constam no edital para o Setor de Monitorias via e-mail.

#### <span id="page-35-1"></span>2.5 Comunidades Virtuais

Para ingressar nas Comunidades Virtuais, o/a discente deverá acessar o Portal Discente, Menu Outros → Ambientes Virtuais → Comunidades Virtuais → Buscar Comunidades Virtuais.

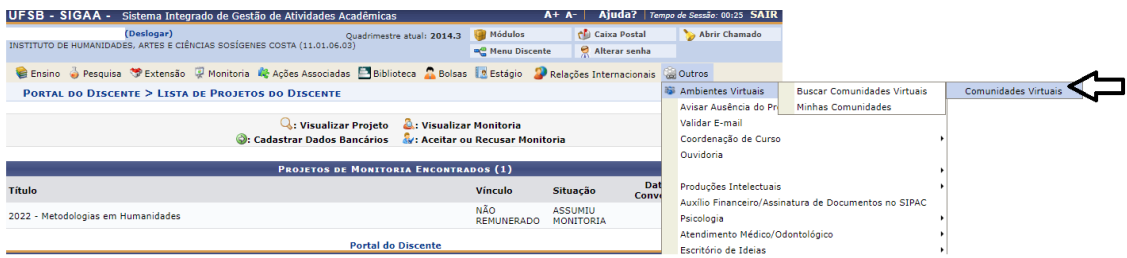

A tela abaixo será exibida. No campo ''nome da comunidade'' o/a discente deverá digitar o nome da comunidade informado previamente pelo/a docente da turma e prosseguir em "Buscar".

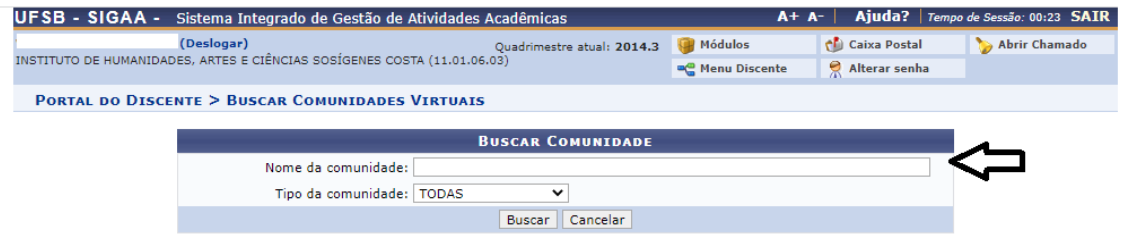

A Comunidade Virtual buscada será localizada e, ao lado do nome constará um ícone . Para participar da comunidade, basta clicar nesse ícone.

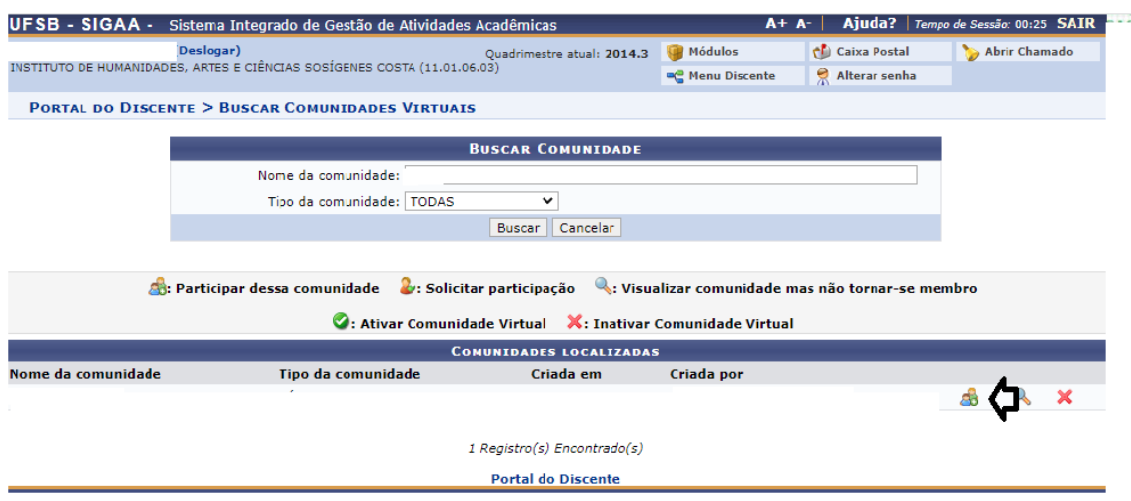

Ao clicar no ícone, aparecerá a tela de confirmação.

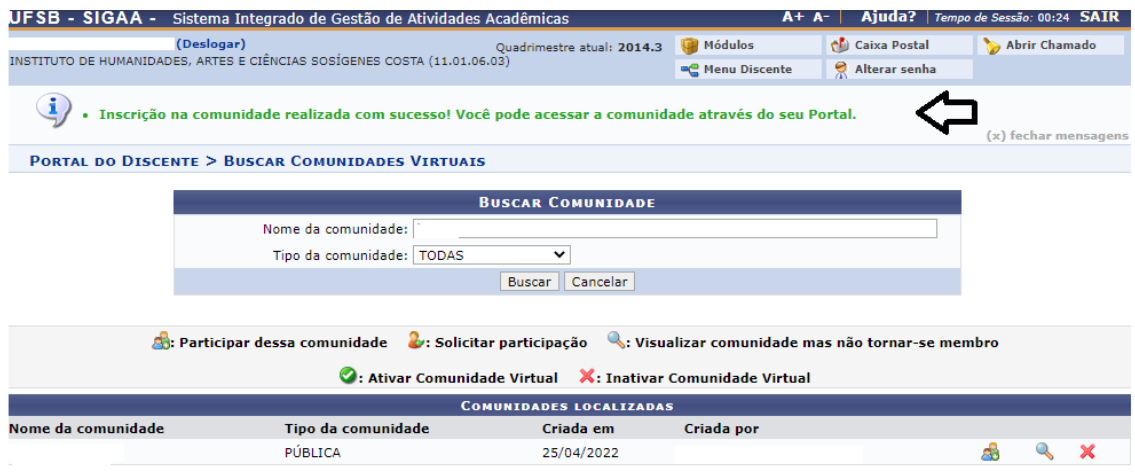

#### <span id="page-36-0"></span>2.6 Relatório Final

Após o Término do período da monitoria, o/a discente necessitará apresentar o Relatório Final para fins de certificação.

Para a entrega dos Relatórios Finais o/a discente precisará logar no Portal Discente e acessar o Menu Monitoria → Meus Relatórios

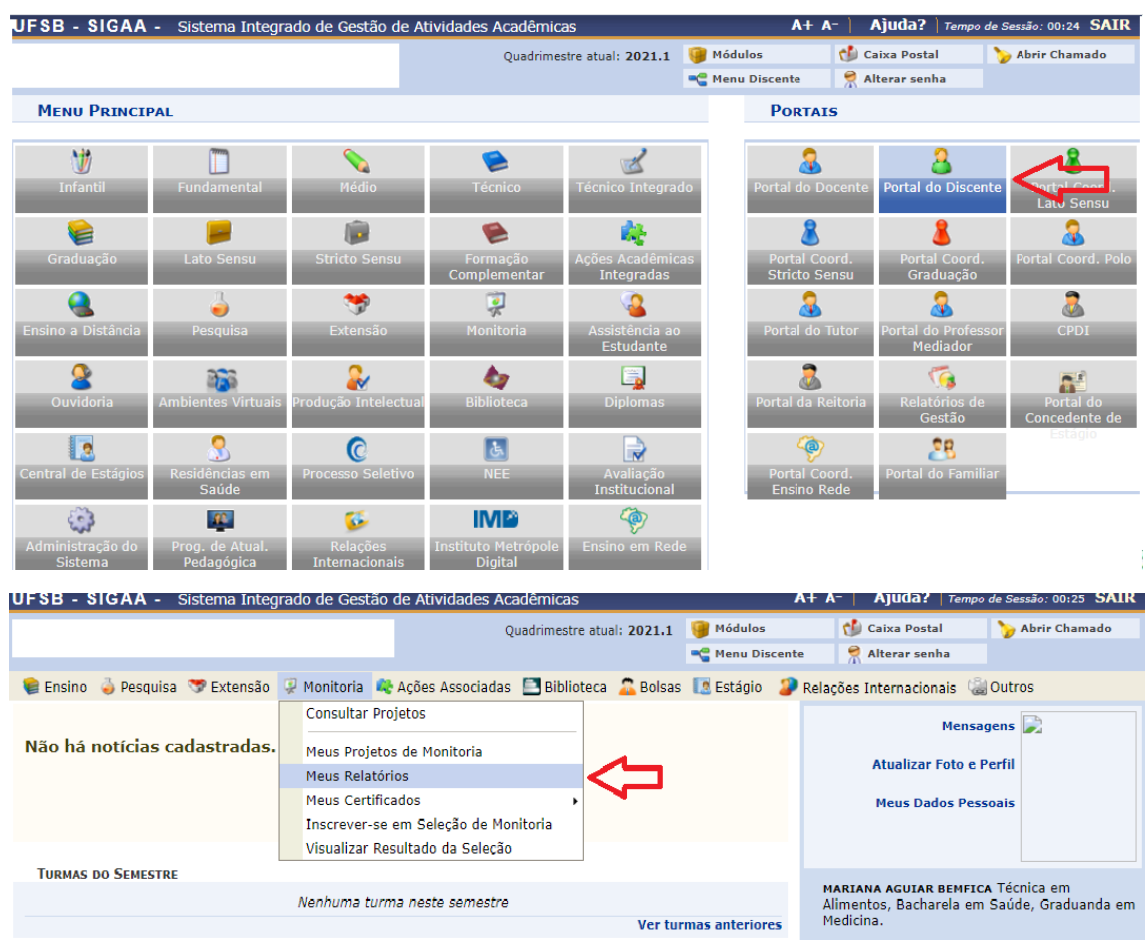

Ao acessar o Menu Meus Relatórios abrirá a tela abaixo. O/a discente necessitará clicar na figura **D**: Cadastrar Relatório Final

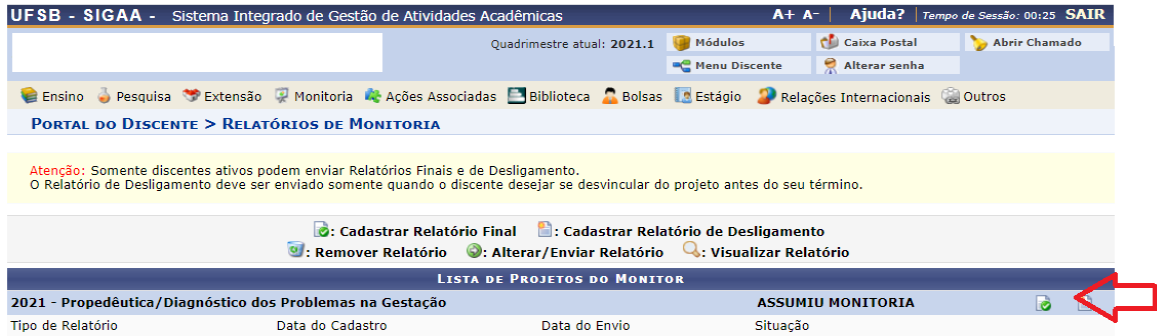

Ao clicar no ícone, o Relatório Final estará disponível para preenchimento.

O/a discente deverá preencher todas as perguntas. Após preencher todos os campos prossiga em clicando em " Enviar Relatório".

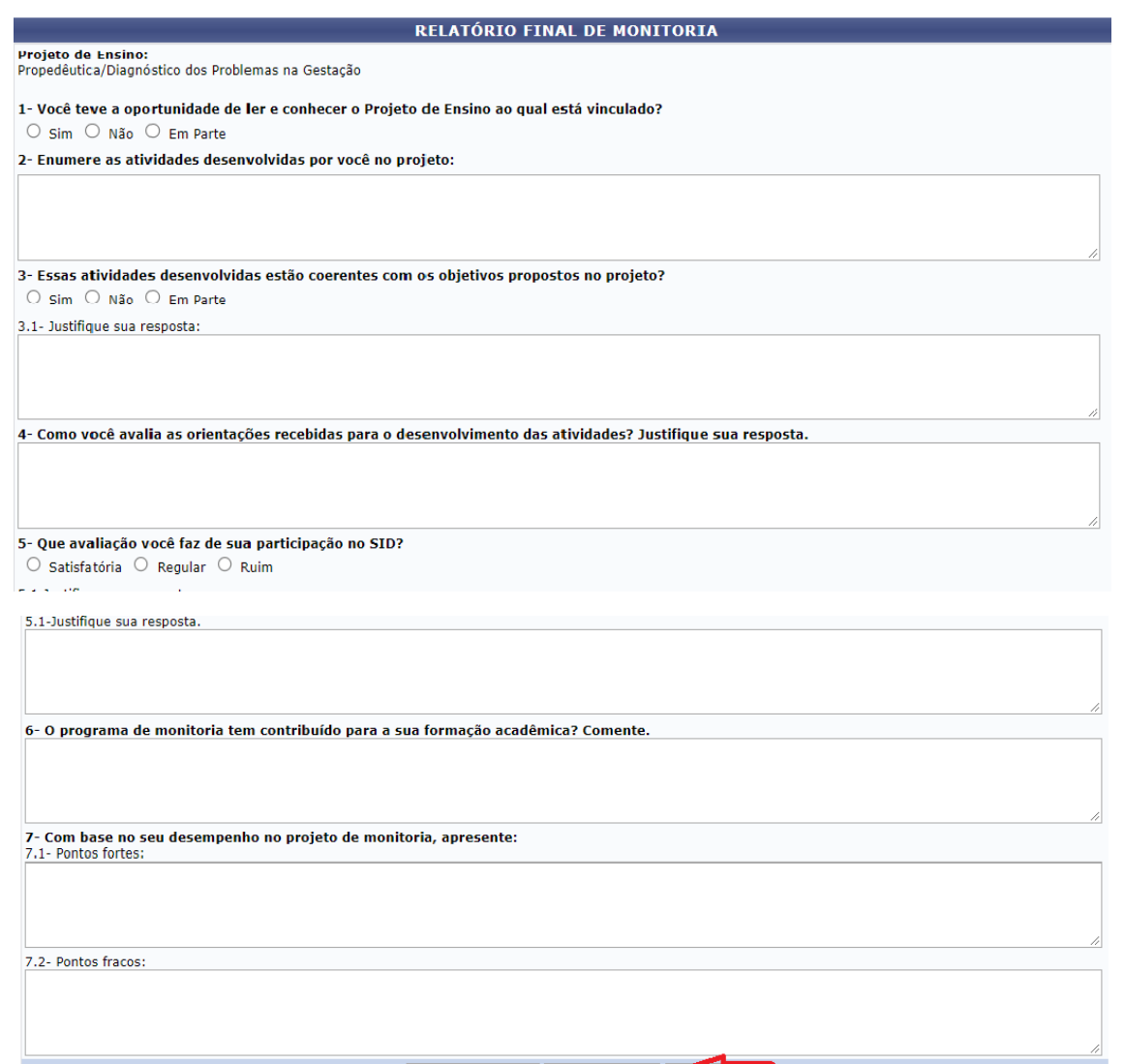

Salvar (Rascunho) | Enviar Relatório | Cacelar | 2011

#### <span id="page-39-0"></span>3. O Módulo de Monitorias no SIGAA para Equipe de Gestores do Módulo de Monitoria

#### <span id="page-39-1"></span>3.1 Cadastrar Edital

Essa funcionalidade permitirá a Equipe de Gestão do Módulo de Monitoria Cadastrar os Editais de Monitoria e dar início a operacionalização da Submissão dos Projetos por parte dos/das docentes.

Para cadastrar um edital, a equipe de gestão necessita entrar no menu Monitoria →Administração → Configurar e Publicar editais → Cadastrar

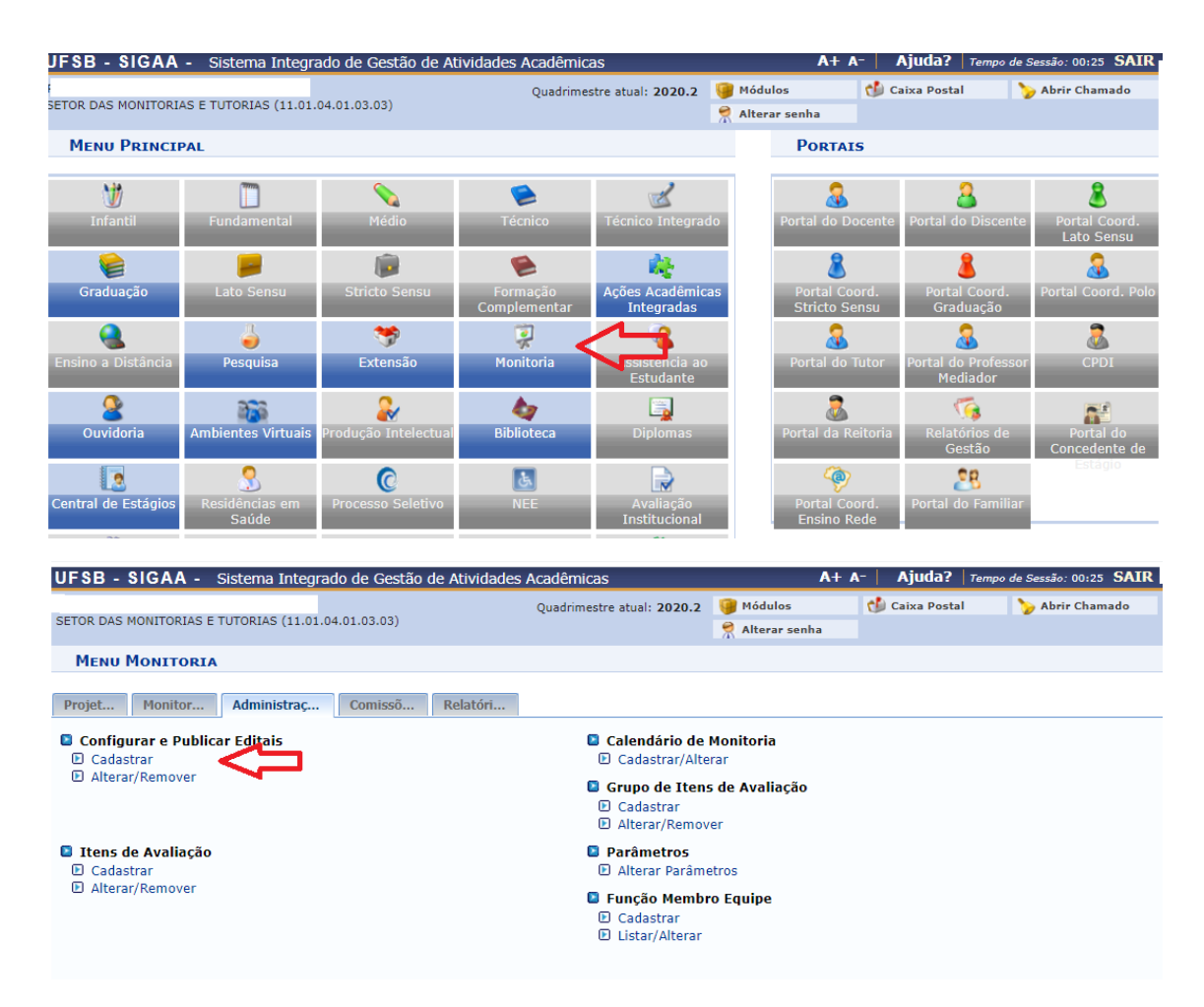

Ao clicar em Cadastrar, aparecerá esta tela onde o/a Gestor/a necessitará preencher todos os campos solicitados.

Os campos marcados com \* são de preenchimento obrigatório. Após preencher todos os campos prossiga clicando em "Cadastrar".

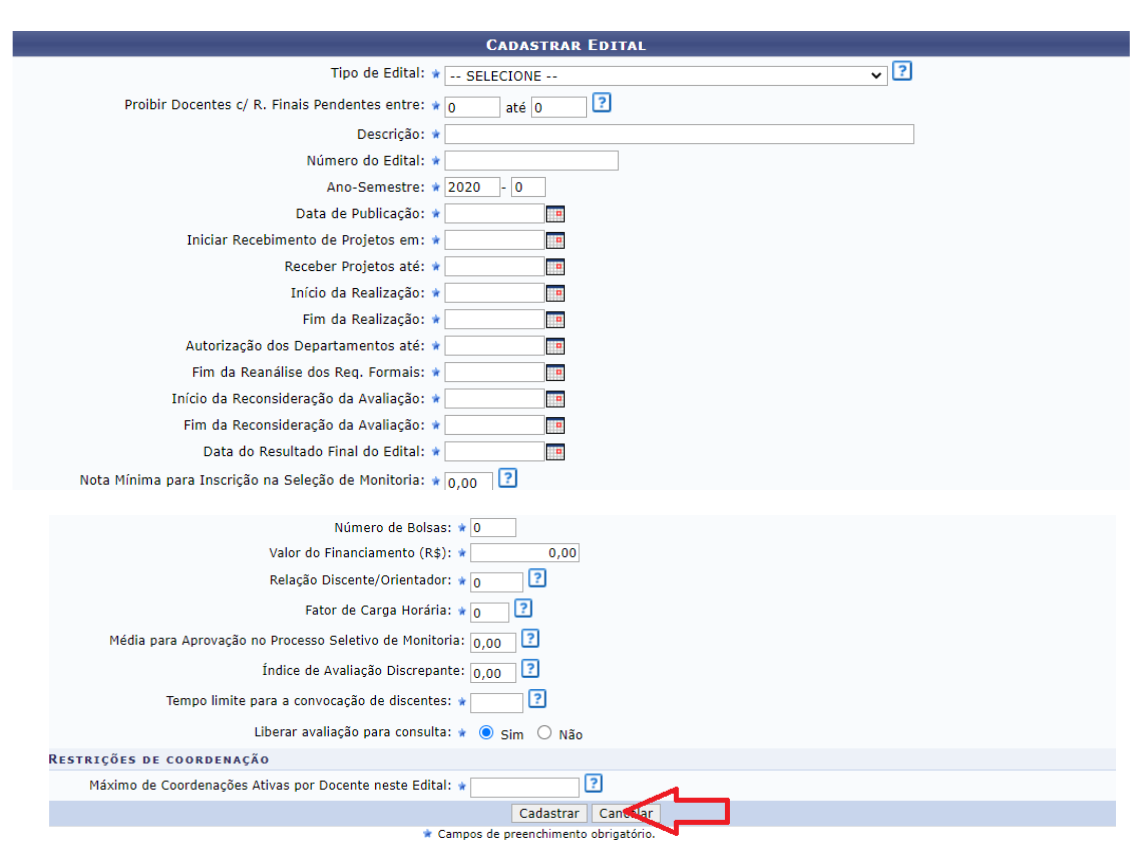

#### <span id="page-40-0"></span>3.2 Alterar ou Remover Edital

Para alterar ou Remover um Edital o/a Gestor/a necessitará entrar no Menu Monitoria → Administração → Configurar e Publicar editais → Alterar/Remover

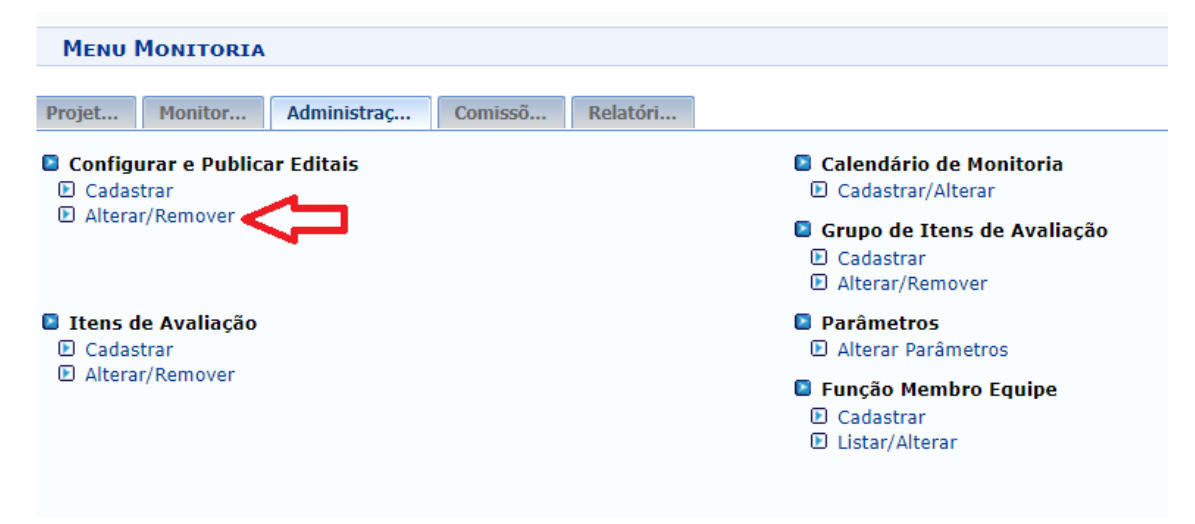

Ao Clicar no menu Alterar/ Remover aparecerá esta tela com todos os editais cadastrados. Para alterar o Edital, o/a Gestor/a necessitará selecionar o edital a ser alterado e clicar no ícone  $\triangleright$ : Alterar

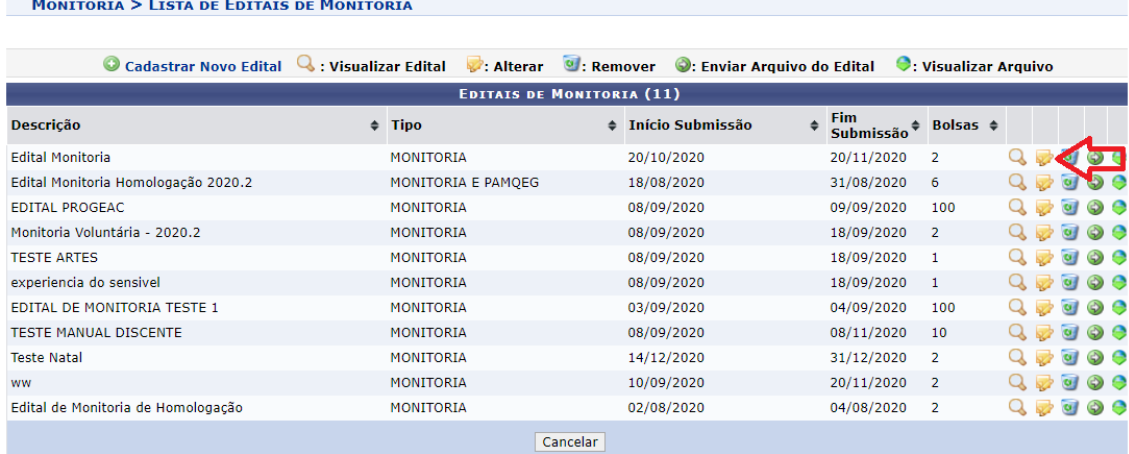

Ao clicar no ícone **a Alterar** aparecerá esta tela similar a tela inicial do cadastramento do edital. O/a Gestor/a fará as alterações pertinentes e prosseguir em Alterar.

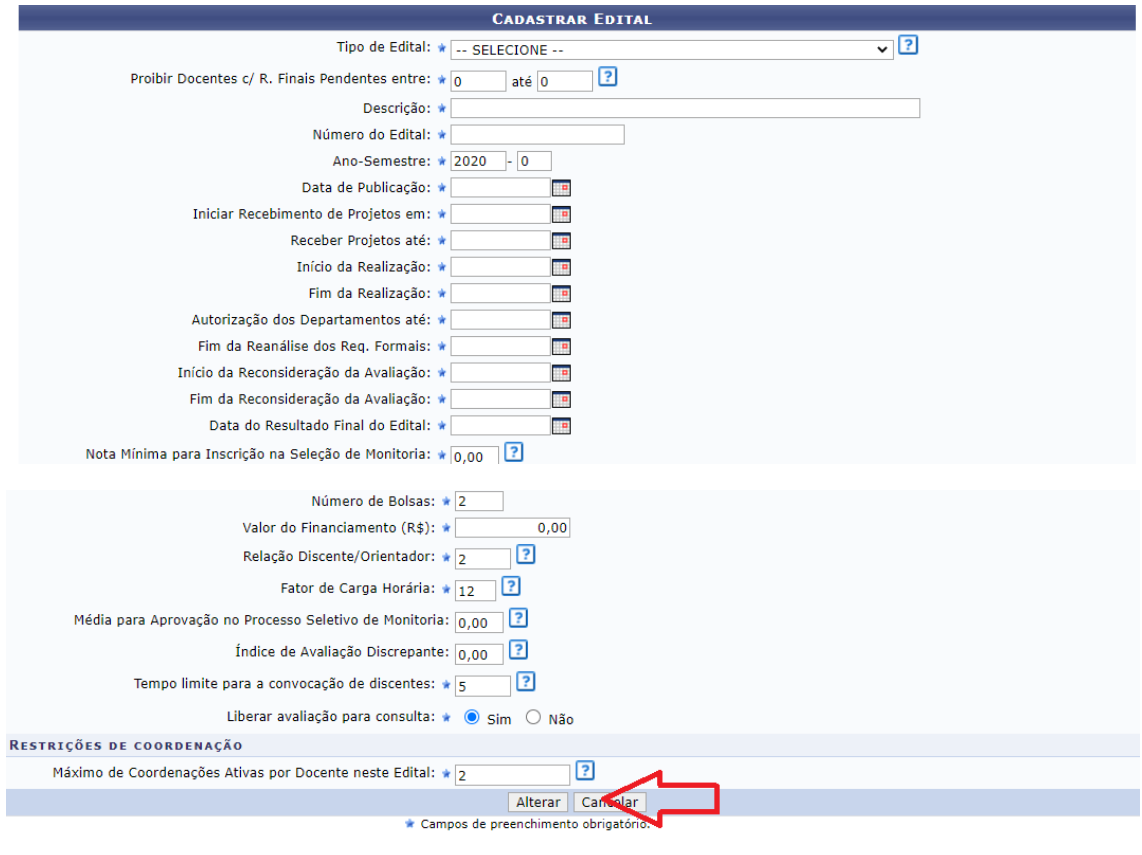

Para remover o Edital basta clicar no ícone **. Remover** 

#### MONITORIA > LISTA DE EDITAIS DE MONITORIA

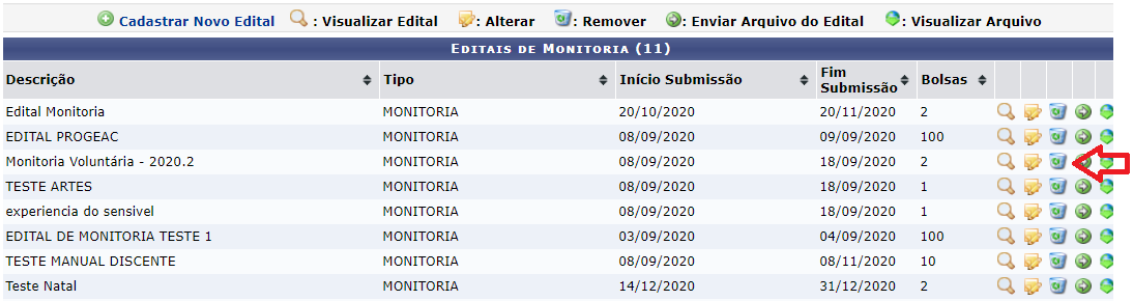

## Para visualizar o edital basta clicar no ícone **Q** : **Visualizar Edital**

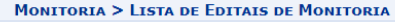

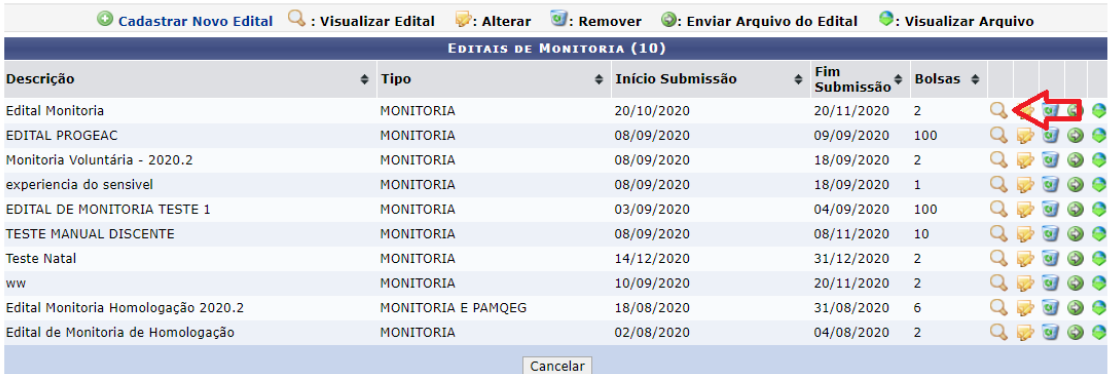

#### <span id="page-42-0"></span>3.3 Consultar Projetos

Para consultar os projetos que foram submetidos, basta o/a Gestor/a clicar no Menu Monitoria → Projetos → Consultar Projetos → Consultar Projetos

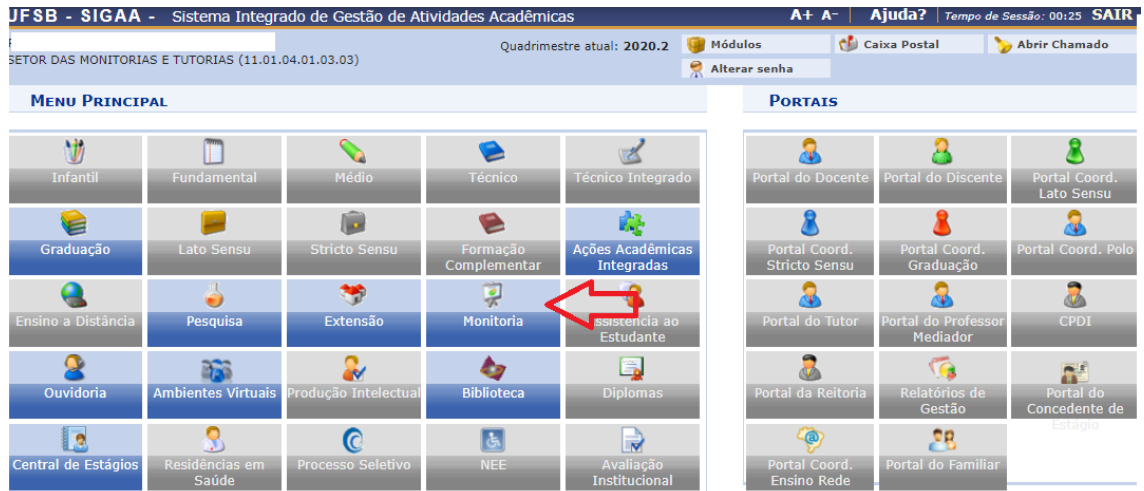

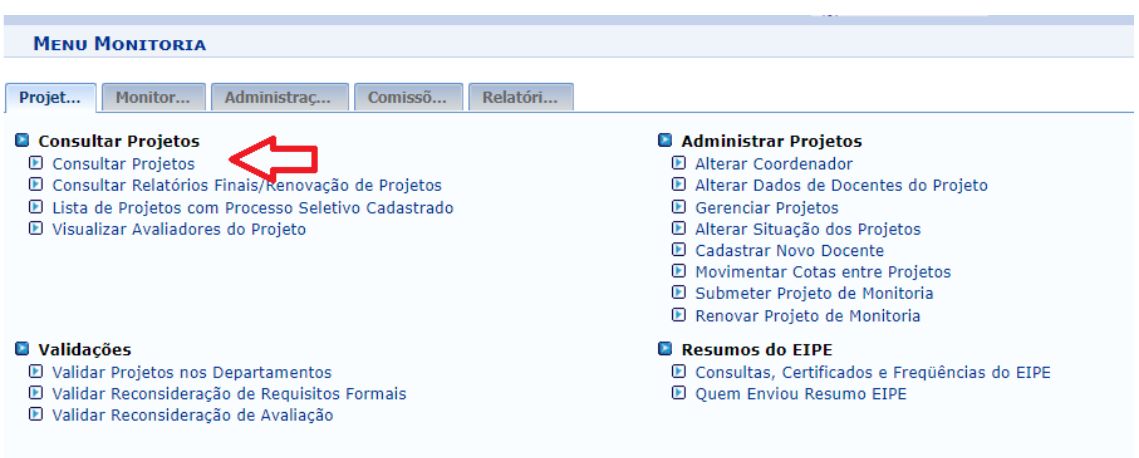

Após clicar em "Consultar Projetos" aparecerá esta tela onde o/a Gestor/a deverá preencher dados e selecionar Buscar.

Não é necessário preencher todos os campos solicitados, apenas aquele que facilitará sua busca.

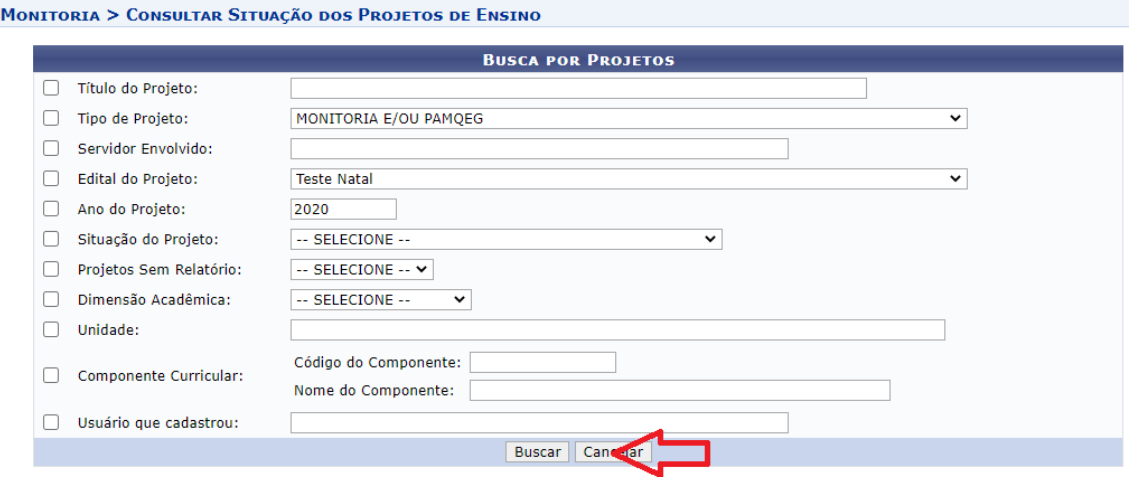

Após efetuar a busca, aparecerá a tela abaixo com todos os Projetos Submetidos referentes a sua busca.

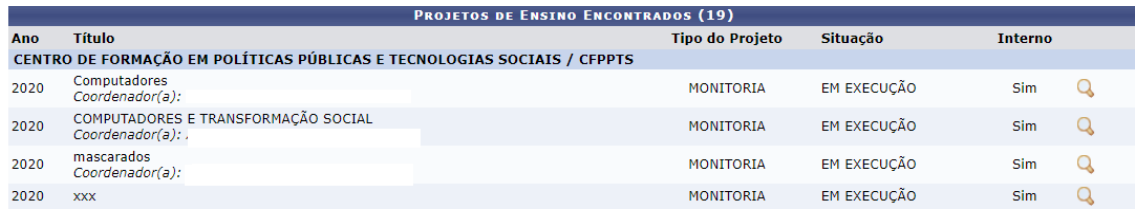

#### <span id="page-43-0"></span>3.4 Alterar Situação dos Projetos

Para alterar a Situação dos Projetos, basca clicar no Menu Monitoria → Projetos → Administrar Projetos → Alterar Situação dos Projetos.

 $\triangle$  Essa ferramenta é indispensável pois apenas após a alteração do status do projeto para "Execução" que o/a docente estará apto/a a inserir os dados do processo seletivo no SIGAA.

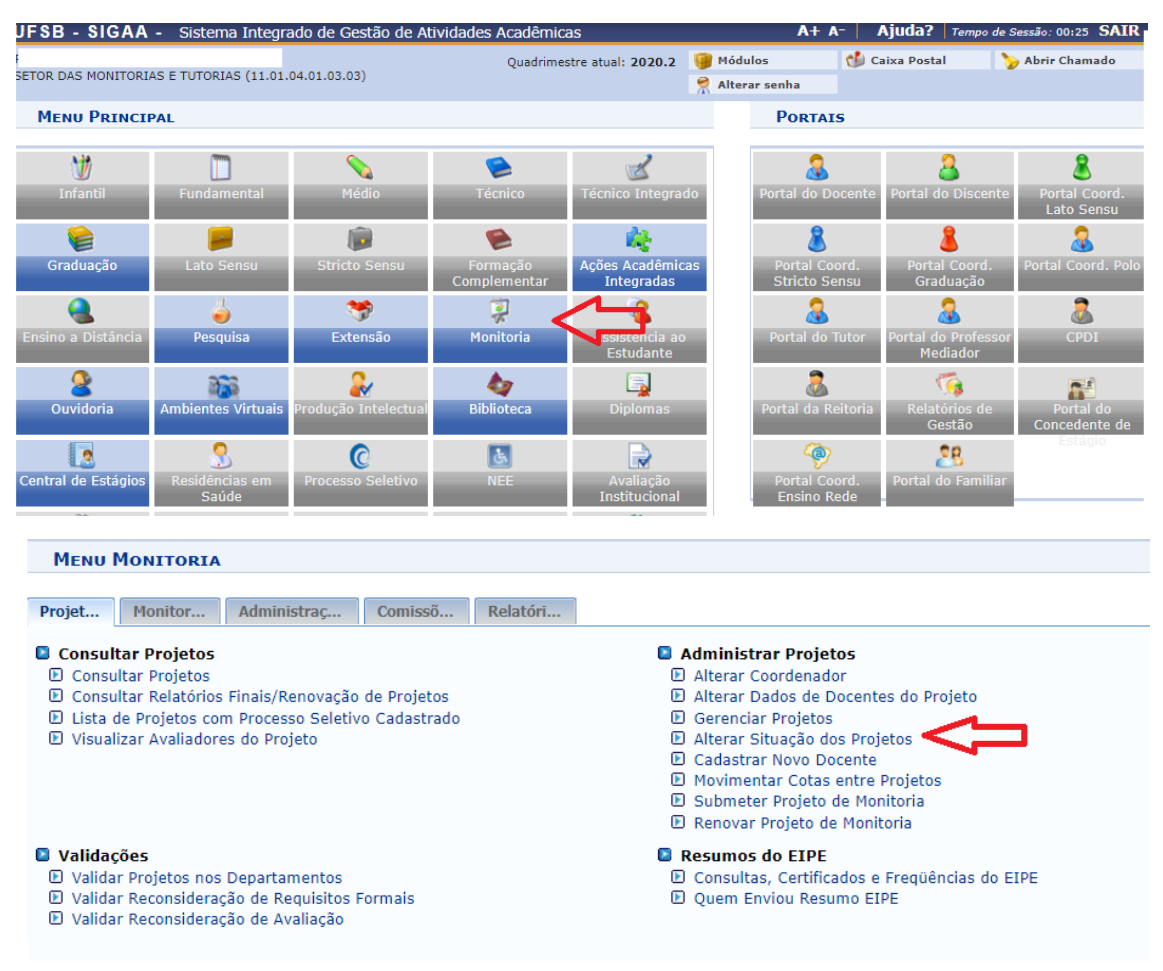

Ao clicar em "Alterar Situação dos Projetos" aparecerá uma tela semelhante a esta. O/a Gestor/a deverá clicar em "Situação do Projeto' e escolher a opção desejada.

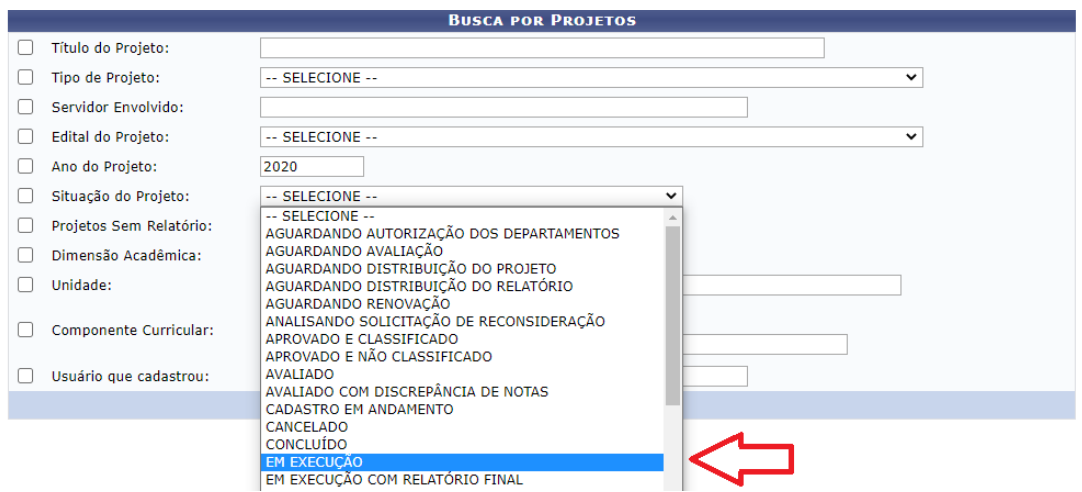

Ao clicar na opção desejada, aparecerá uma nova tela com todos os Projetos de Monitoria encontrados naquele status selecionado.

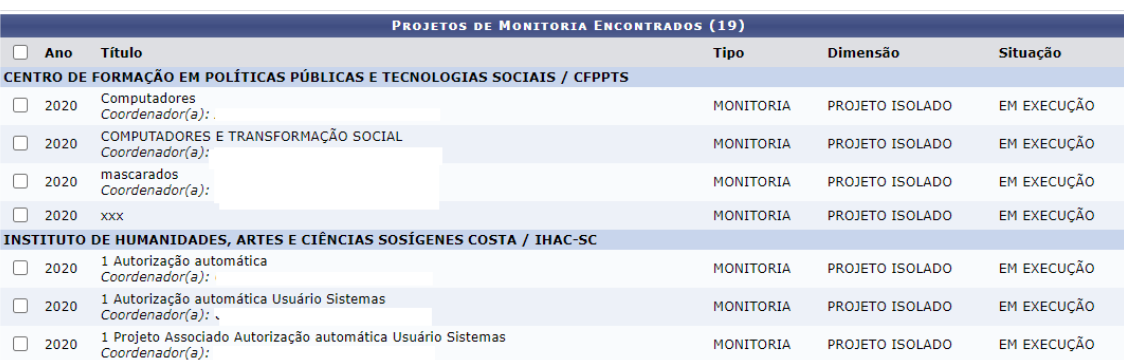

Para efetuar a operação basta o/a gestor/a selecionar o edital a ser alterado e prosseguir em "Alterar Status".

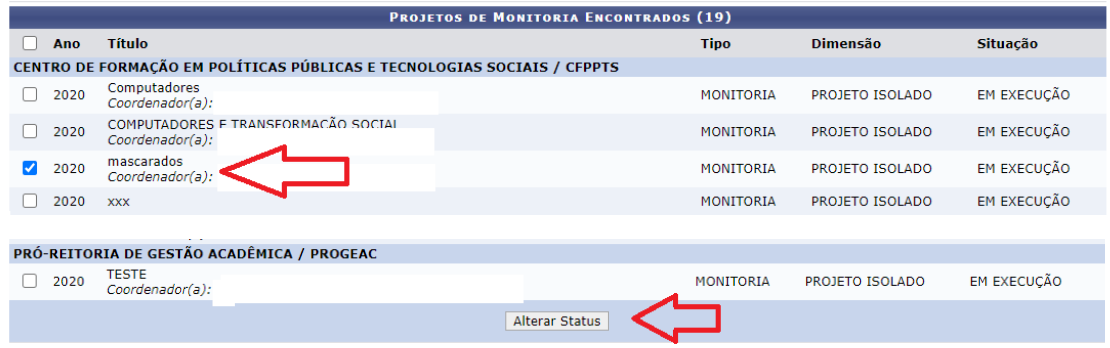

Ao clicar em "Alterar Status" aparecerá uma nova tela onde o/a Gestor/a deverá fazer a alteração desejada em "Situação do Projeto" e prosseguir em "Alterar Status".

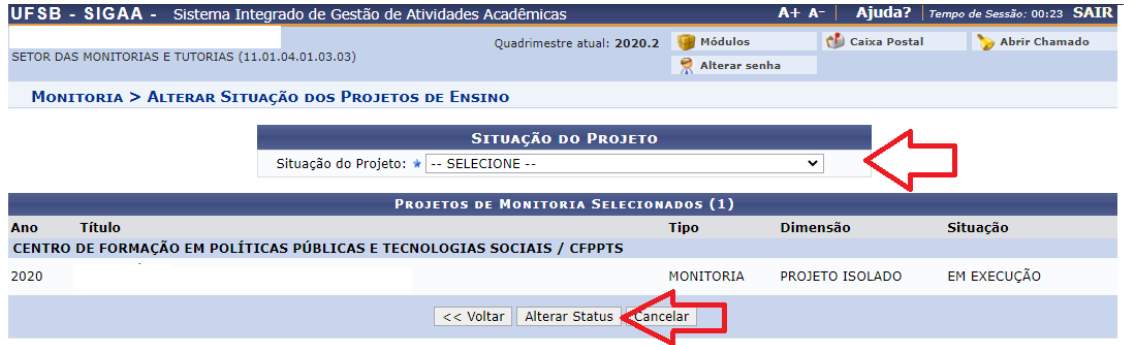

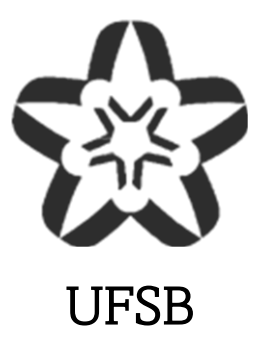

Ficha Técnica

### <span id="page-46-0"></span>Pesquisa e criação

Renata Amoedo Miranda Lessa Chefe do Setor de Monitorias e Tutorias

### Revisão e Diagramação

Lívia Gozzer Costa Coordenadora de Práticas Educativas